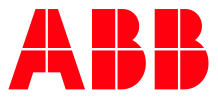

**—**ABB MEASUREMENT & ANALYTICS | 2106280MNAA

# **Modbus configuration guide** XSeries<sup>G4</sup>

# <span id="page-1-0"></span>**Contents**

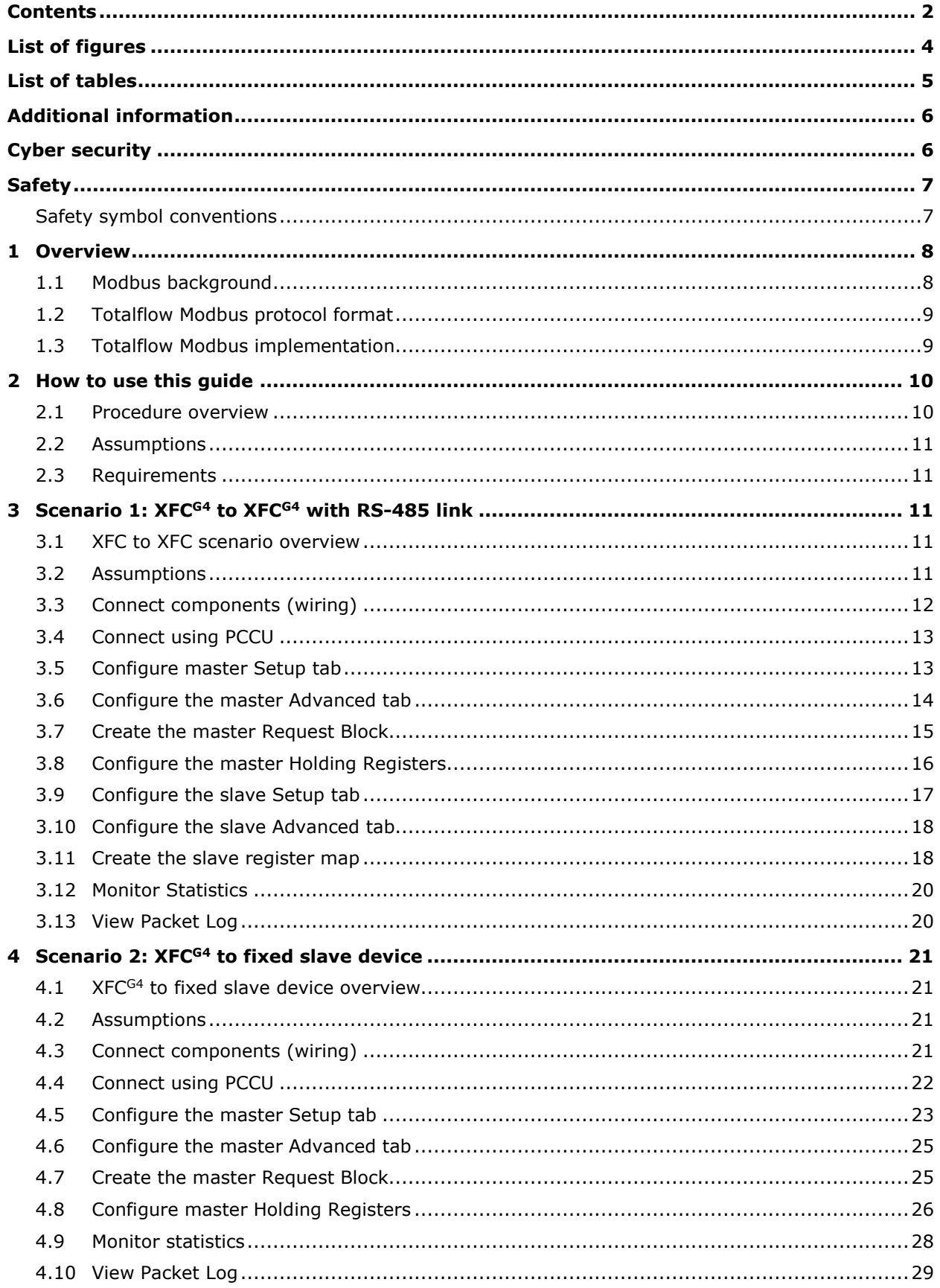

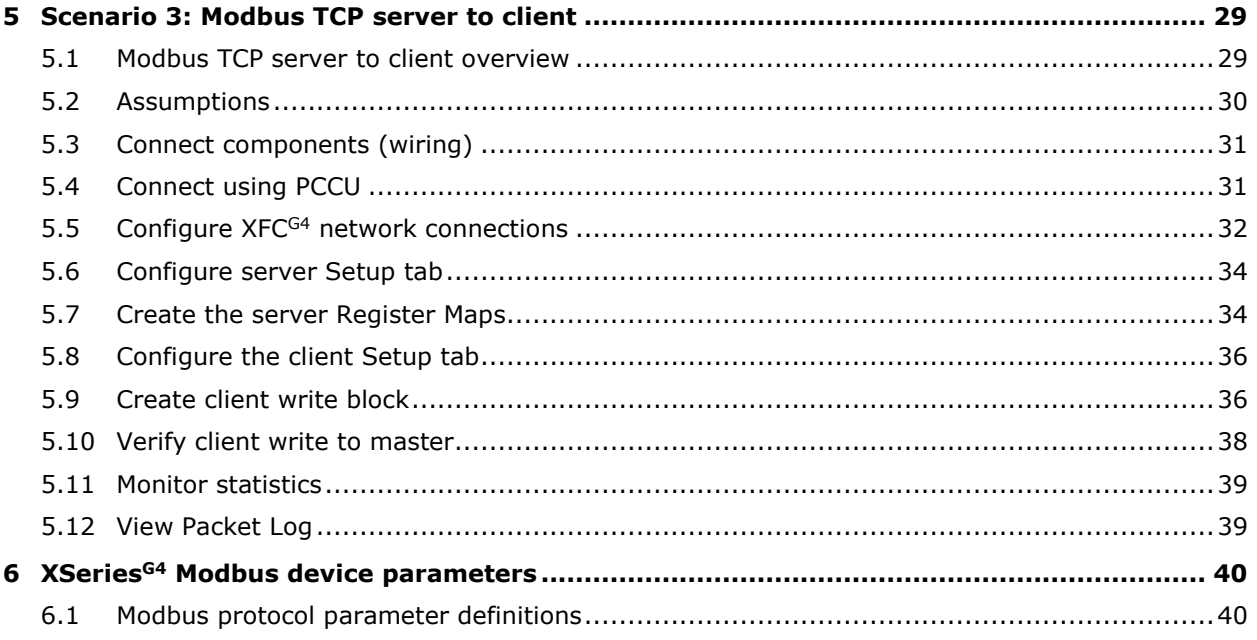

# <span id="page-3-0"></span>**List of figures**

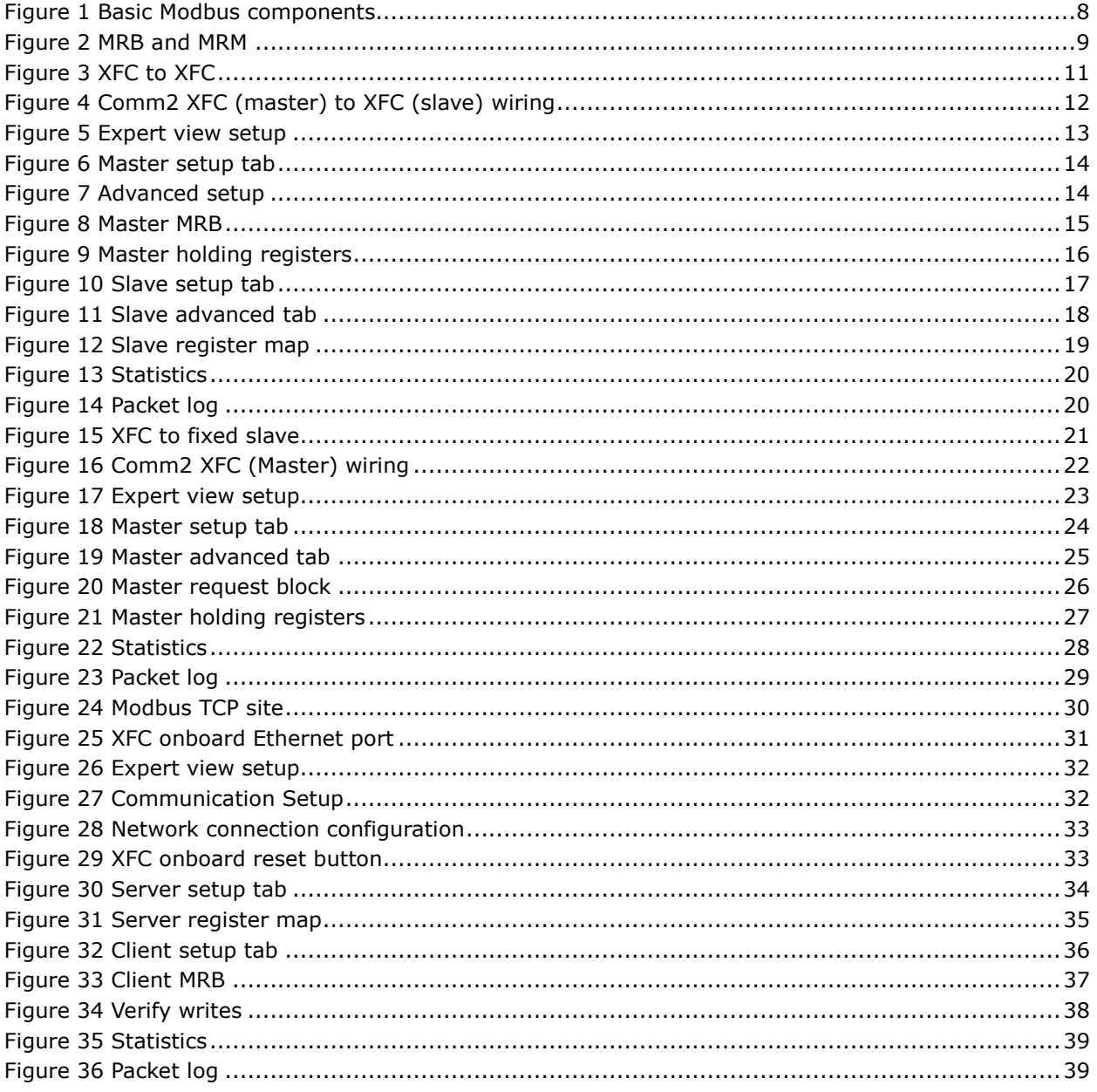

# <span id="page-4-0"></span>**List of tables**

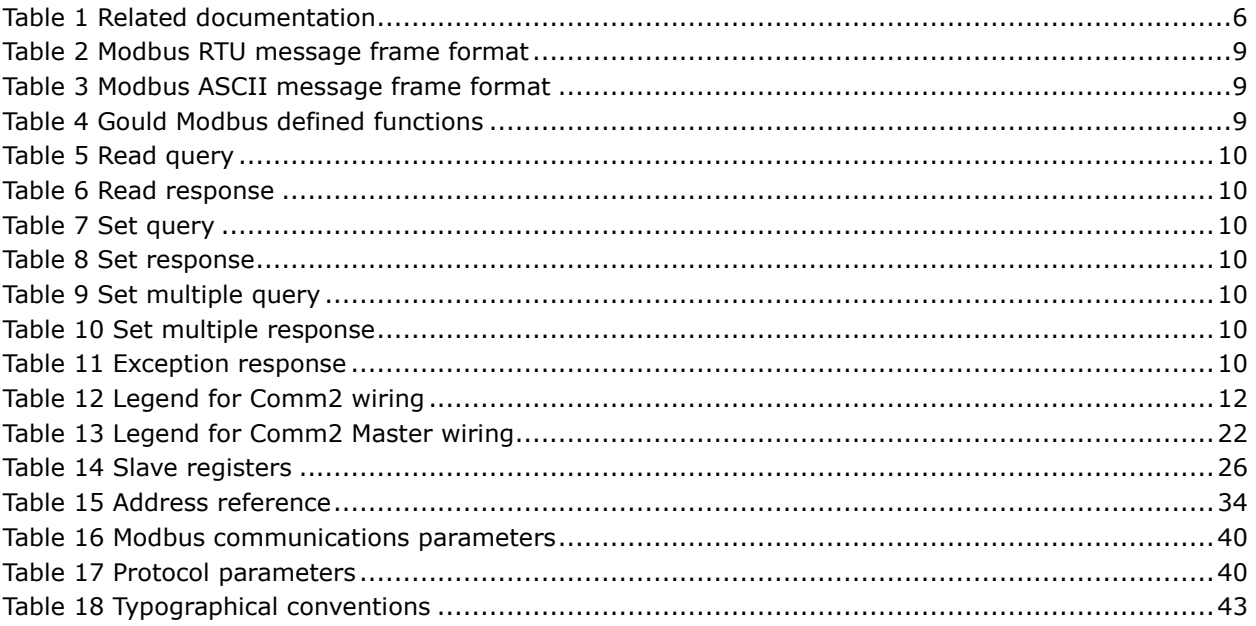

### <span id="page-5-0"></span>**— Additional information**

Additional information pertaining to ABB G4 Modbus Communications can be found at [www.abb.com/totalflow.](http://www.abb.com/totalflow) The following table has links to documents that may be helpful with Modbus.

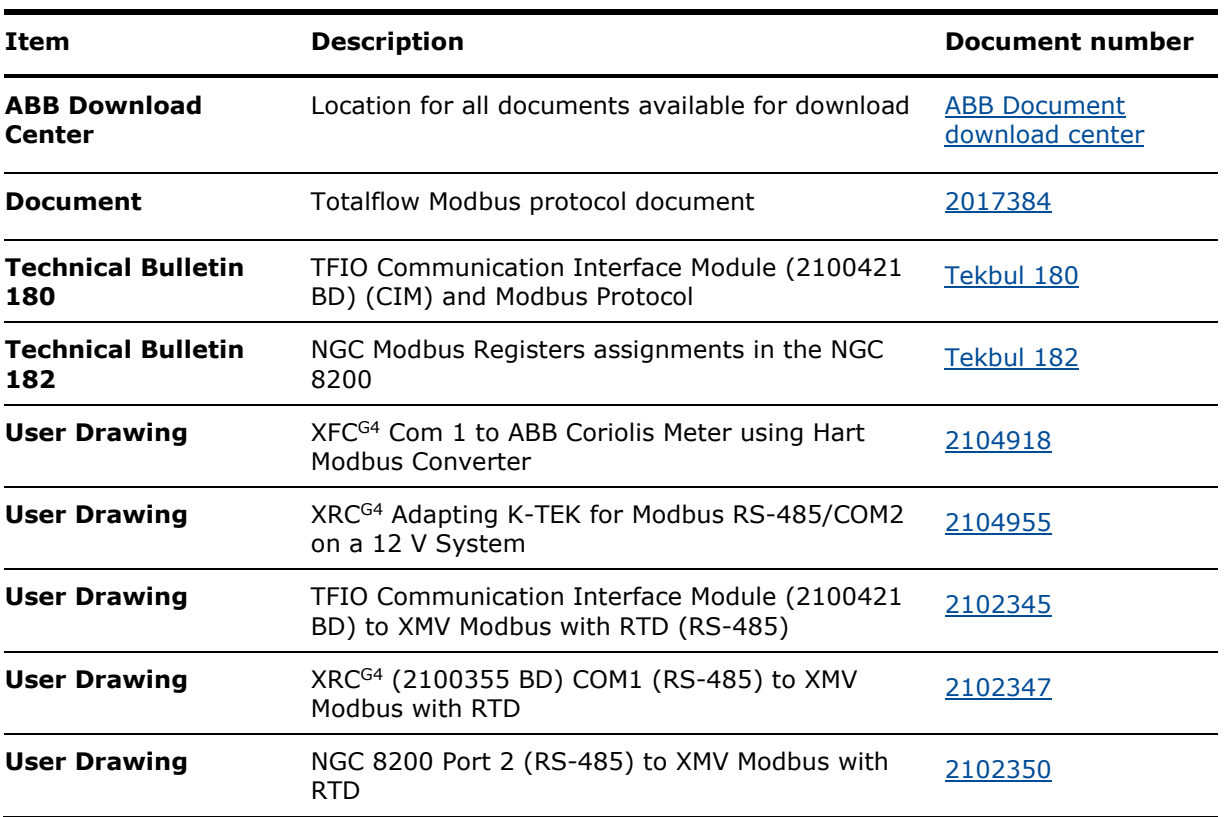

#### <span id="page-5-2"></span>**Table 1 Related documentation**

### <span id="page-5-1"></span>**— Cyber security**

This product is designed to be connected, and communicate information and data, via a network interface, which should be connected to a secure network. It is the customer's sole responsibility to provide and continuously ensure a secure connection between the product and the customer network or any other network (as the case may be). The customer shall establish and maintain appropriate measures (such as, but not limited to, the installation of firewalls, application of authentication measures, encryption of data, installation of antivirus programs, etc.) to protect the product, the network, its system and interfaces against any kind of security breaches, unauthorized access, interference, intrusion, leakage and/or theft of data or information. ABB Inc. and its affiliates are not liable for damages and/or losses related to such security breaches, any unauthorized access, interference, intrusion, leakage and/or theft of data or information.

Although ABB provides functionality testing on the products and updates that it releases, the customer should institute its own testing program for any product updates or other major system updates (to include, but not limited to, code changes, configuration file changes, third party software updates or patches, hardware change out, etc.) to ensure that the security measures that the customer has implemented have not been compromised and that system functionality in the customer's environment is as expected.

### <span id="page-6-0"></span>**— Safety**

Read these instructions carefully prior to installation and commissioning. For reasons of clarity, the instructions do not contain all details on all types of product and, therefore, not consider every conceivable assembly, operating, or maintenance scenario. For further information or if specific problems arise which are not addressed in the instructions, please ask the manufacturer for the necessary information. The content of these instructions is neither part of nor provided for changing a previous or existing agreement, promise, or legal relationship. All obligations on ABB result from the respective sales contract, which also contains the full and solely valid warranty clauses. These are neither limited nor extended by the content of these instructions.

Observe warning signs on packaging and on the device, etc.

Only qualified and authorized specialists are to be employed for the assembly, electrical connection, commissioning, and maintenance of the device, since they have the appropriate experience and the necessary qualifications for such work. For example:

- Training or instruction and/or authorization to operate and maintain devices or systems according to safety engineering standards for electrical circuits, high pressures, and aggressive media
- Training or instruction in accordance with safety engineering standards regarding maintenance and use of adequate safety systems

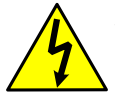

**WARNING:** According to EN 60 900, only sufficiently insulated tools may be used for the electrical connection.

The following regulations must also be considered:

- The applicable standards and safety regulations concerning the construction and operation of electrical installations, e.g., the regulation on technical working materials (safety guidelines for tools)
- The regulations and recommendations relating to explosion protection if devices with explosion protection are to be installed
- The recommendations for safe working in the case of installation in an SIL loop

The device can be operated at high levels of pressure and with aggressive media. Serious injury and/or considerable material damage can, therefore, be caused if the device is handled incorrectly. Ensure compliance with the regulations applicable in the country of use.

### <span id="page-6-1"></span>**Safety symbol conventions**

The following convention is used throughout this document to bring attention to important information:

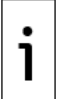

**IMPORTANT NOTE:** This symbol indicates operator tips, particularly useful information, or important information about the product or its further uses.

### <span id="page-7-0"></span>**— 1 Overview**

ABB Totalflow Modbus implementation within the XSeries Generation 4 (G4) hardware architecture allows the use of Modbus protocol on all communication ports. Modbus protocol uses the master/slave communication concept. Slave devices respond only when commanded by the master. Each slave is identified by an unsigned, one-byte number ranging from 1 to 247. A slave must send a single response to a master's request for data. The Modbus protocol is generally seen in two forms, RTU and ASCII. Masters are configured in the G4 by the setup of an MRB (Master Request Block). Slaves are configured by the setup of an MRM (Modbus Register Map). These will be discussed in greater detail later in this document.

Totalflow PCCU software is required to interface to the Totalflow G4 hardware for setup and configuration of Modbus on communication ports.

[Figure 1](#page-7-2) indicates the basic components required to implement Modbus in the Totalflow G4.

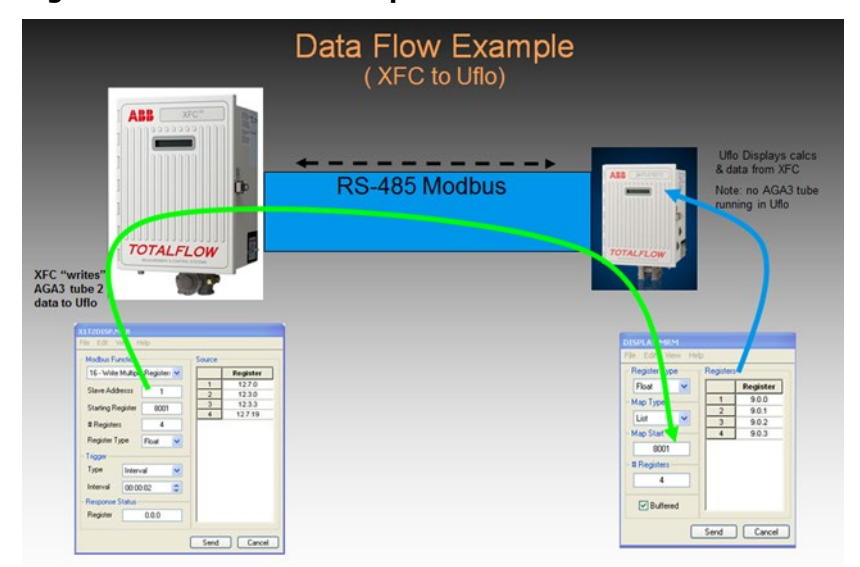

#### <span id="page-7-2"></span>**Figure 1 Basic Modbus components**

### <span id="page-7-1"></span>**1.1 Modbus background**

The Modbus protocol is described in the document "Gould Modbus Protocol Reference Guide" published January 1985 by Gould Inc., Programmable Control Division, Andover, Massachusetts.

Modbus communications will always have devices designated as either masters or slaves. Only one master can exist on any system at one time, while multiple units can be designated as slaves. This master-slave relationship is at the core of how Modbus communications work.

Masters perform the role of requesting the slaves to report data to them or they write data into the registers of the slaves. This requesting or writing of data is determined by the MRB (Master Request Block) set up within the master device communication port. Slave devices have a similar setup but differ in that they only respond to master requests and do not initiate any communications. In the slave device, an MRM (Modbus Request Map) is configured that builds a lookup table that matches Modbus addresses to Totalflow AAR (Application Array Registers). The Master can only request or write data to registers that the slave has mapped in its MRM.

#### <span id="page-8-2"></span>**Figure 2 MRB and MRM**

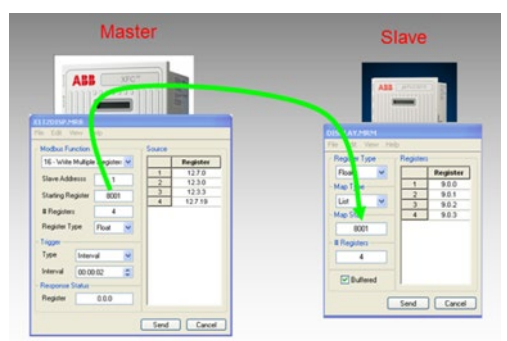

### <span id="page-8-0"></span>**1.2 Totalflow Modbus protocol format**

This information describes the format of Modbus communications protocol implemented by ABB Totalflow. Modbus messages may be one of two formats: RTU or ASCII.

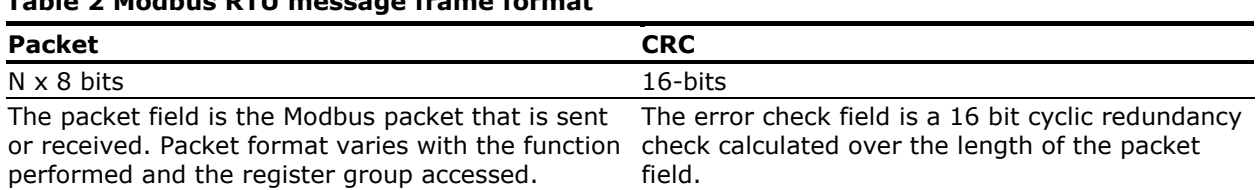

#### <span id="page-8-3"></span>**Table 2 Modbus RTU message frame format**

#### <span id="page-8-4"></span>**Table 3 Modbus ASCII message frame format**

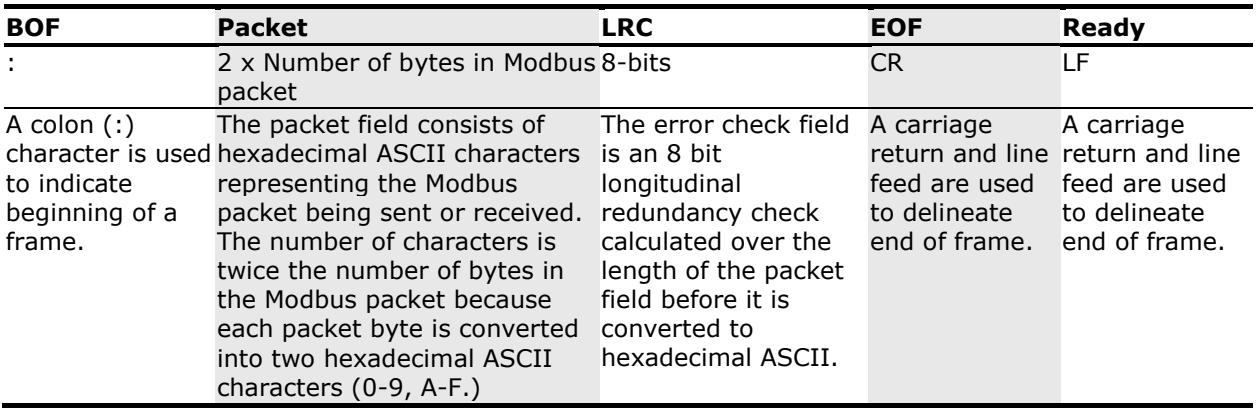

1

**IMPORTANT NOTE:** The total message frame length cannot exceed 256 bytes.

### <span id="page-8-1"></span>**1.3 Totalflow Modbus implementation**

Totalflow Modbus supports RTU or ASCII mode. Support has also been added for long integer, floating point, and archive record registers. Totalflow Modbus supports the following subset of the Gould Modbus defined functions:

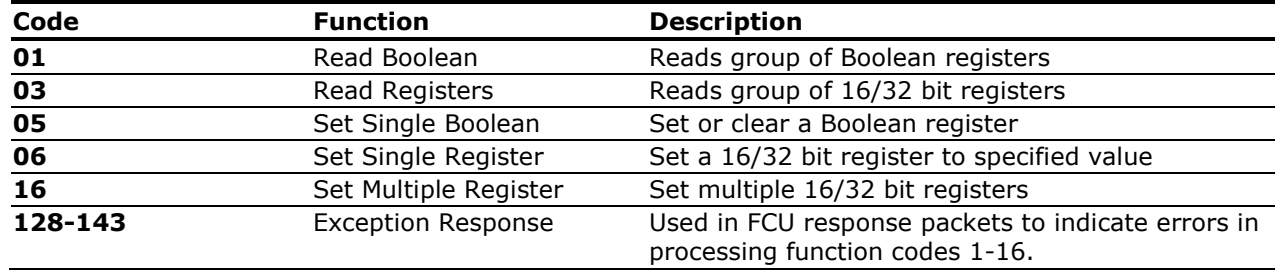

#### <span id="page-8-5"></span>**Table 4 Gould Modbus defined functions**

<span id="page-9-2"></span>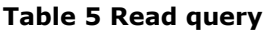

<span id="page-9-5"></span><span id="page-9-4"></span><span id="page-9-3"></span>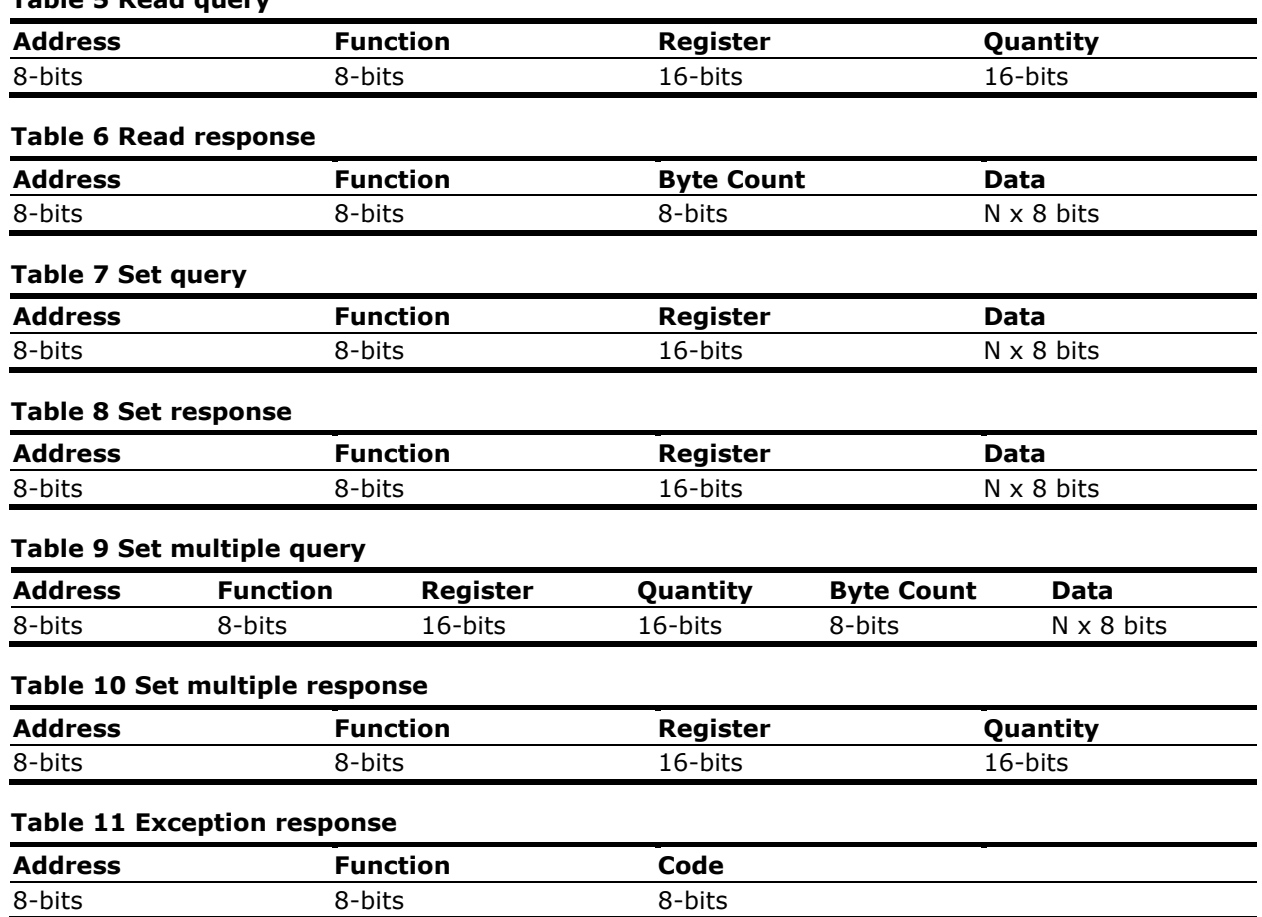

<span id="page-9-8"></span><span id="page-9-7"></span><span id="page-9-6"></span> Address: the slave address of the FCU intended to receive the packet. Each FCU must be assigned a unique address in the range of 1 to 247.

- Function: a code which tells the FCU what to do or what data to send. The high order bit in this field may be set by the FCU in the response packet to indicate an error response.
- Register: the register number of the FCU data item to fetch or set. For read functions, this is the starting register number.
- Code: an error value for the exception response. Currently there are three values used; 1 indicates that the function code is unsupported, 2 indicates the register number requested is invalid, 3 indicates that too many data values were requested and that the maximum packet size was exceeded. The maximum packet size for ASCII is 122 bytes and for RTU the maximum packet size is 250.
- Quantity: the number of consecutive registers to fetch or set. This field is not present in all packets (only read and set multiples queries)
- Byte Count: the number of bytes of data being transferred. This field is not present in all packets (only read and set multiple queries).
- Data: the actual data values being transferred. This field is not present in all packets. The size and format of the data values depend on the register group being accessed. The byte order of data items is high to low (MSB first, LSB last).

### <span id="page-9-0"></span>**2 How to use this guide**

This document will instruct how to set up and operate Modbus in the ABB Totalflow G4 environment including the basic steps required to configure three (3) different Modbus scenarios.

### <span id="page-9-1"></span>**2.1 Procedure overview**

The following general steps are needed from a system perspective for a Modbus communication to be set up properly. The actual components required will depend on the specific scenario.

- Connect components to Totalflow Device (wiring)
- Connect Totalflow devices using PCCU
- Configure communication ports in devices
- Program MRB/MRM blocks
- Verify Modbus communication

### <span id="page-10-0"></span>**2.2 Assumptions**

This guide focuses on the initial configuration of Modbus in Totalflow G4. It is intended to give a basic understanding and instruction to implement Modbus communication in the G4 environment. More advanced instructions are included in separate documents provided in Additional [information](#page-5-0) at the beginning of this document.

The following is assumed:

- All components are installed correctly
- End devices are calibrated
- All components are wired correctly to provide or receive signals
- Power is provided, and all the devices are connected
- Minimal verification has been performed to ensure the devices are drawing the correct power voltages for their operation.
- $-$  Proper grounding has been performed
- PCCU software is installed on the machine used to set up Modbus communications and is configured properly to communicate locally with the XSeries G4 hardware.

#### <span id="page-10-1"></span>**2.3 Requirements**

The procedures described in this document require the following:

- PCCU software version 7.31 and later
- PCCU interface cable (serial, USB or IP)
- $-$  XRC (G4) Part 2103329-001 software version 2103132-039 and later
- XFC (G4) Part 2103328-001 software version 2102861-045 and later

### <span id="page-10-2"></span>**3 Scenario 1: XFCG4 to XFCG4 with RS-485 link**

### <span id="page-10-3"></span>**3.1 XFC to XFC scenario overview**

In this scenario, use an XFC<sup>G4</sup> as a master and an additional XFC<sup>G4</sup> as a slave. The master will be given the task of monitoring flow data from the slave. This will be accomplished via an RS-485 hardwire communication link on Com 2 between both units. The link will use Modbus (RTU) as the protocol and a register format of 32 bit Totalflow. Flow data from the slave needs to be read (updated) to the master every 3 seconds. Specific registers for flow rate, differential pressure, static pressure, and temperature are required in the slave for this scenario. The master will assign the registers to read from the slave in its Holding Registers interface for viewing updates.

#### <span id="page-10-5"></span>**Figure 3 XFC to XFC**

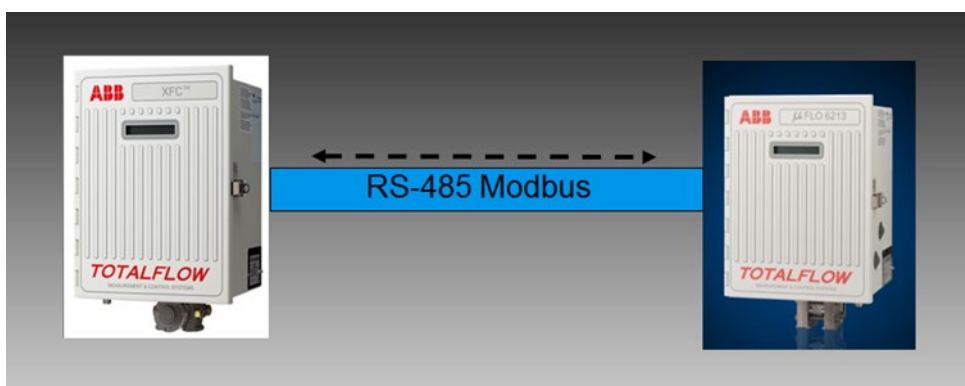

### <span id="page-10-4"></span>**3.2 Assumptions**

This example makes the following installation assumptions:

- $-$  An XFC<sup>G4</sup> flow computer will interface to another XFC<sup>G4</sup> flow computer via a hardwire RS-485 link on Com 2. See section [3.3](#page-11-0) [Connect components \(wiring\).](#page-11-0)
- Each XFC<sup>G4</sup> has an RS-485 com module (part 2015193) installed in the Com port 2 position on the board.
- The distance between the XFCs is less than 4000 feet.
- Modbus RTU protocol and 32 bit Totalflow Register format will be used.
- $-$  Master XFC<sup>G4</sup> requires flow data from slave XFC<sup>G4</sup>.
- PCCU software is available for connections to both master and slave devices.

### <span id="page-11-0"></span>**3.3 Connect components (wiring)**

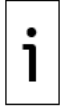

**IMPORTANT NOTE:** The wiring of Com 2 depends on the XSeries device used and whether these are direct connections (onboard) or use extension modules. Wire the terminations with the device powered off.

The example used in this basic configuration illustrates the connections required to use an XFC to connect to another XFC to create a hardwire RS-485 connection. The diagram for this scenario shows direct connections to the board.

- 1. Connect the XFCs together via an RS-485 cable on J4 pin 12 (Bus+) and pin 13 (Bus-).<br>2. After completing connections, power on the devices.
- After completing connections, power on the devices.
- 3. Verify that the power on sequence is correct.

#### <span id="page-11-1"></span>**Figure 4 Comm2 XFC (master) to XFC (slave) wiring**

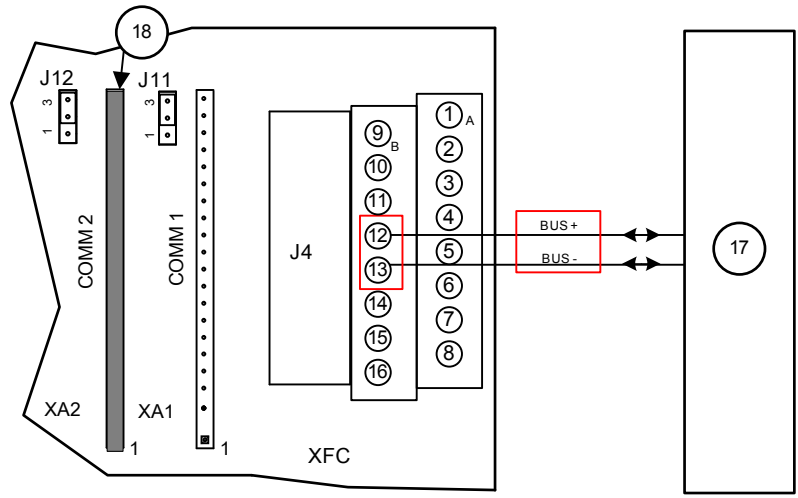

#### <span id="page-11-2"></span>**Table 12 Legend for Comm2 wiring**

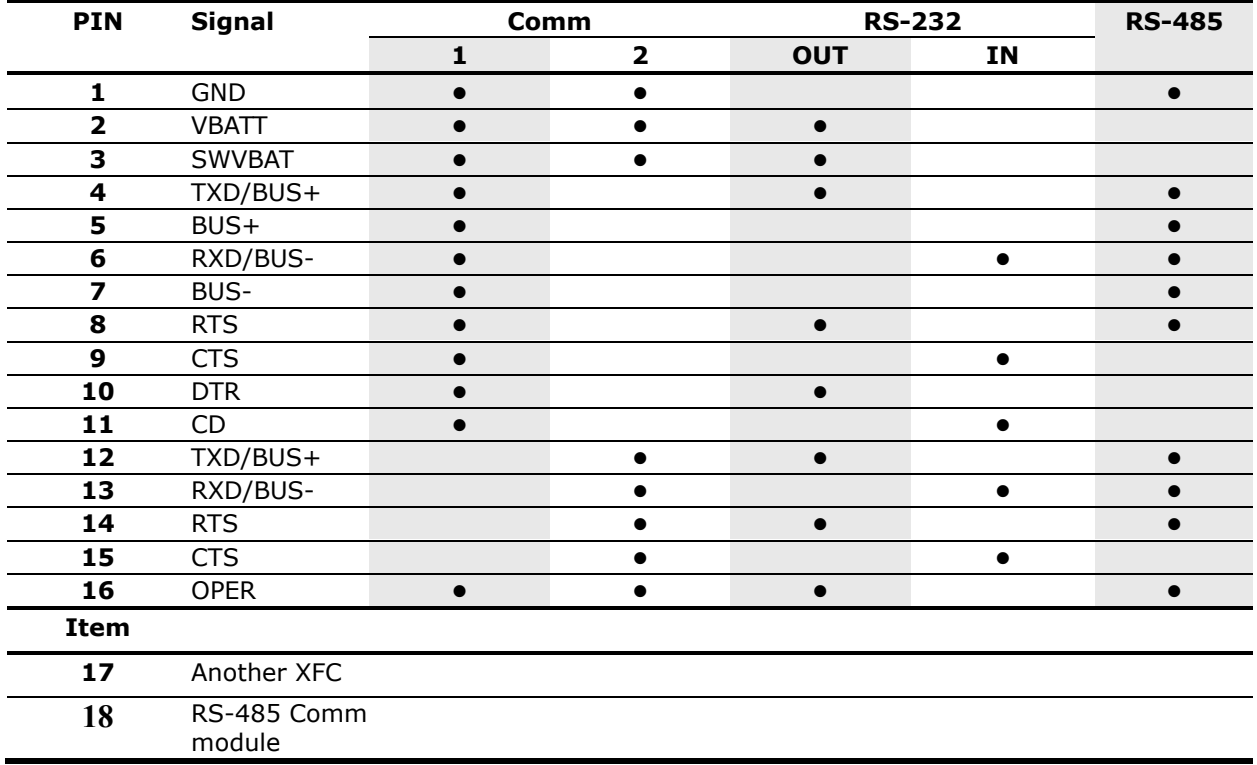

### <span id="page-12-0"></span>**3.4 Connect using PCCU**

Verify that the devices can connect using PCCU and change the view to prepare for configuration.

- 1. Connect a laptop with PCCU software to the device.<br>2. Click **Entry** on the top menu bar and verify that PC
- 2. Click **Entry** on the top menu bar and verify that PCCU establishes a connection with the device.
- 3. Click **View** at the top menu, then choose **Expert** from the drop-down list.

#### <span id="page-12-2"></span>**Figure 5 Expert view setup**

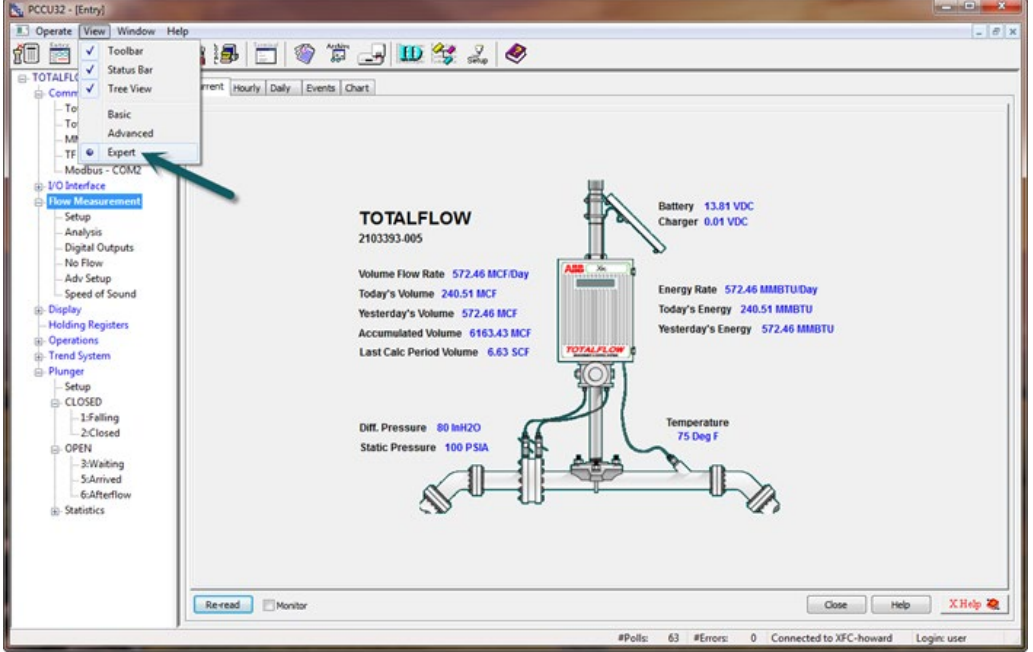

#### <span id="page-12-1"></span>**3.5 Configure master Setup tab**

This instruction sets up the master XFC<sup>G4</sup> first. The master Setup tab will provide for necessary setup of the com port on the master.

- 1. Go to **TOTALFLOW**>**Spare-com2**>**Setup** and verify that the Port value field is set for **COM2:** This indicates that com port 2 is now designated for use.
- 2. For Port Type, enter **Onboard Serial**.

#### <span id="page-13-1"></span>**Figure 6 Master setup tab**

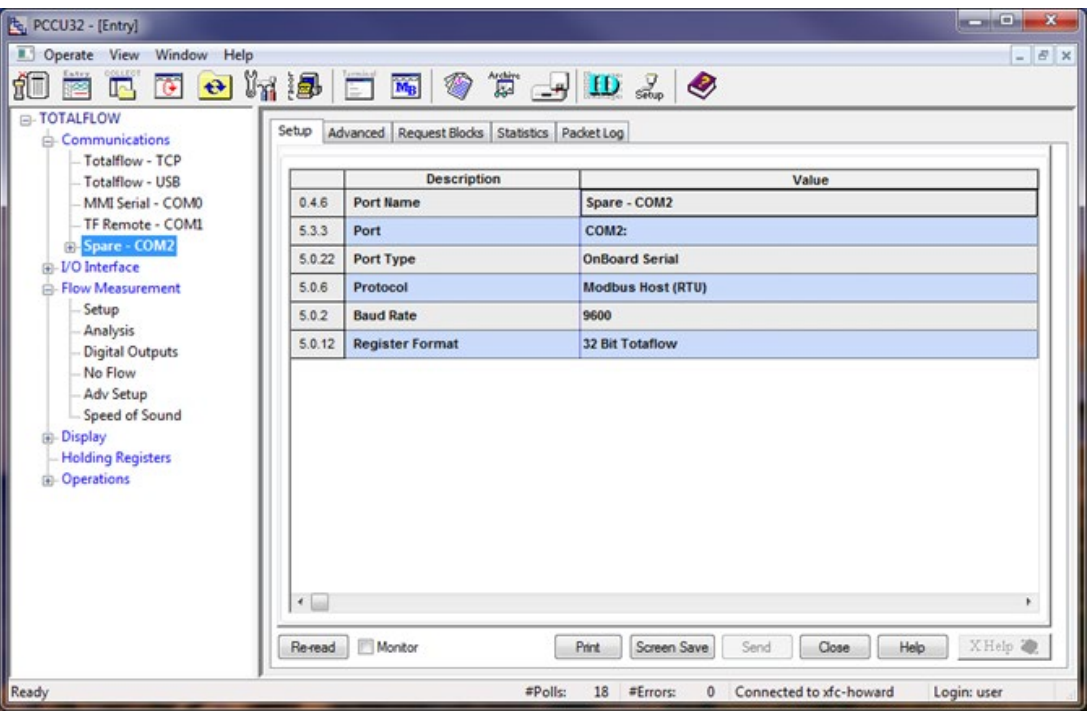

- 3. Set the Protocol value from the drop-down menu to **Modbus Host (RTU)**.
- 4. Set the Baud Rate for **9600**.
- 5. Set the Register Format to **32 Bit Totalflow**.

#### <span id="page-13-0"></span>**3.6 Configure the master Advanced tab**

The Advanced tab will allow for detailed setup of the com port parameters.

- 1. Go to **TOTALFLOW**>**Spare-COM2**>**Advanced** and verify that Interface is set up for RS-485. 2. All other fields in this tab should require no changes because the default settings will be
- correct. Verify that the settings are the same as shown in the following screen [\(Figure 7\)](#page-13-2).

#### <span id="page-13-2"></span>**Figure 7 Advanced setup**

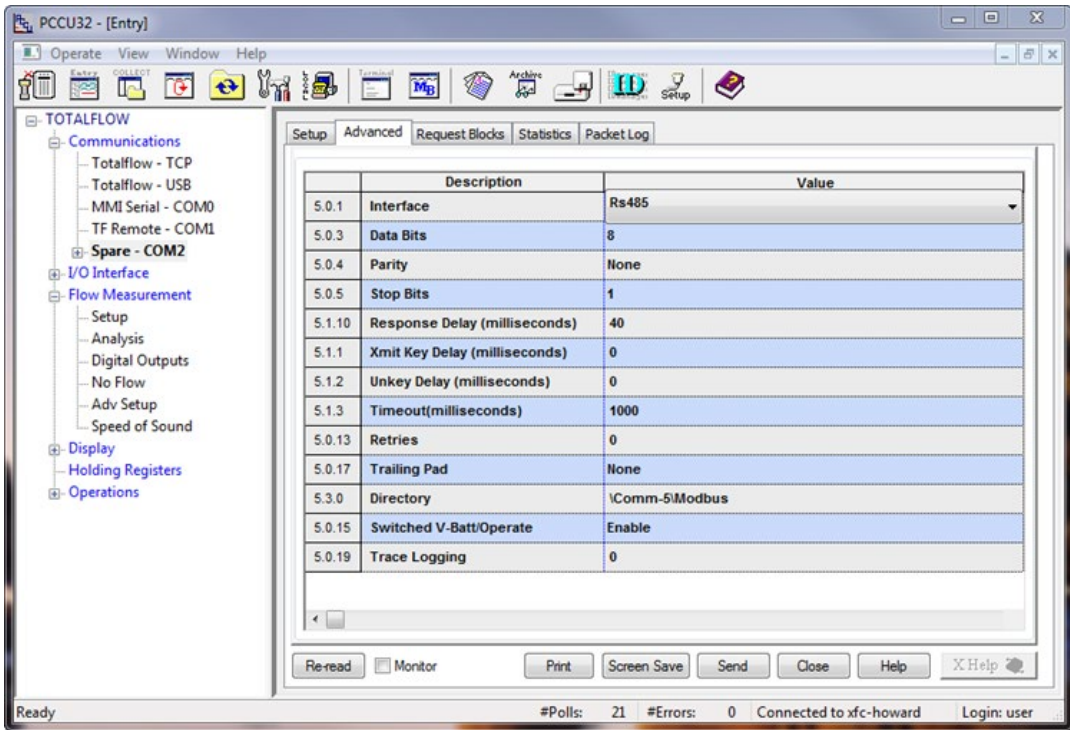

### <span id="page-14-0"></span>**3.7 Create the master Request Block**

The Master MRB (Modbus Request Block) will now need to be created. Build the request of (4) four Modbus registers and determine the location for them in the Holding Registers area within the Master.

- 1. Go to **TOTALFLOW**>**Spare-COM2**>**Request Blocks**.
- 2. Click **Add**.
- 3. Type **Master** as the name of the MRB file, then click **OK** to confirm.
- 4. In the Modbus Function area of the screen, select **3-read Registers** from the drop-down menu. This sets up the MRB to read registers from the slave.
- 5. Confirm the settings:
	- a. Slave address: **1**
	- b. Starting Register: **7001**
	- c. # Registers: **4**
	- d. Register Type: **Float**
- 6. Set the Trigger Type to **Interval**, with interval set to **3** seconds.
- 7. Determine the destination for the registers reading from the slave. Enter **9.0.0**, **9.0.1**, **9.0.2** and **9.0.3** for the AAR locations in Holding Registers. Verify that the setup looks like the screen below [\(Figure 8\)](#page-14-1).
- 8. Click **Send** to save the changes to the Master.mrb file.

#### <span id="page-14-1"></span>**Figure 8 Master MRB**

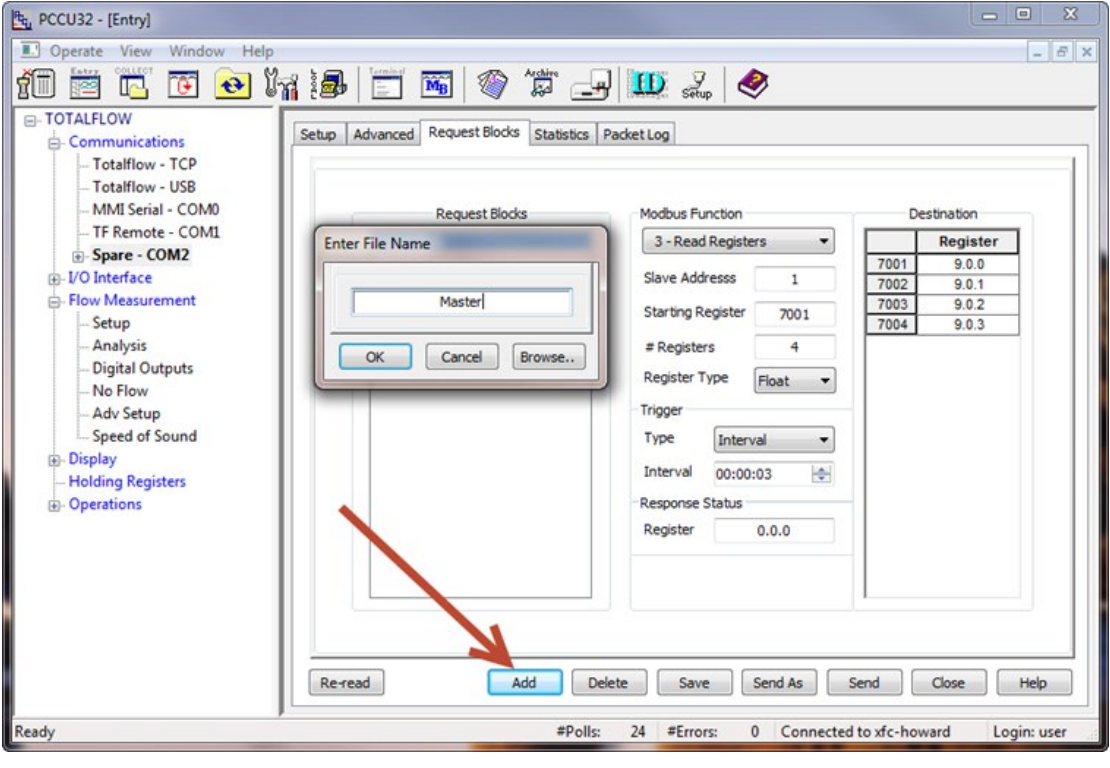

### <span id="page-15-0"></span>**3.8 Configure the master Holding Registers**

Now that the master is configured with destination locations for the data to be received from the slave, enter labels in the Holding Register area in the master.

- 1. Go to **TOTALFLOW**>**Holding Registers**>**Float** and in the Description column, enter the names as shown in the screenshot below [\(Figure 9\)](#page-15-1).
- 2. Click **Send** to save the changes.

#### <span id="page-15-1"></span>**Figure 9 Master holding registers**

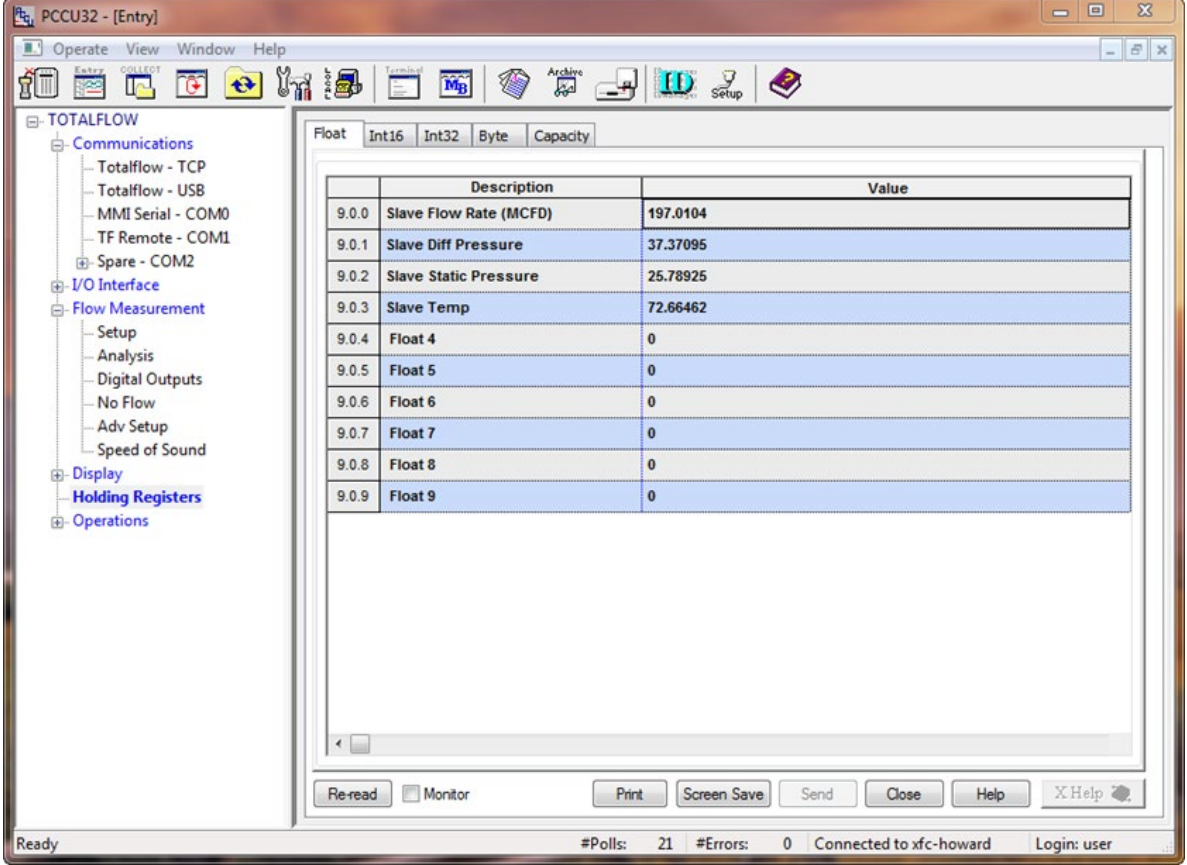

### <span id="page-16-0"></span>**3.9 Configure the slave Setup tab**

This instruction will assist in the setup of the slave XFC<sup>G4</sup>.

- 1. Go to **TOTALFLOW**>**Spare-com2**>**Setup** and verify that the Port value field is set for **COM2:**. This indicates that the hardware com port 2 on the XFC<sup>G4</sup> is now designated for use.
- 2. For Port Type enter **Onboard Serial** from the drop-down menu.
- 3. Set the Protocol value to **Modbus Slave (RTU)**.
- 4. Set the Baud Rate to **9600**.
- 5. Set the Register Format to **32 Bit Totalflow**.

#### <span id="page-16-1"></span>**Figure 10 Slave setup tab**

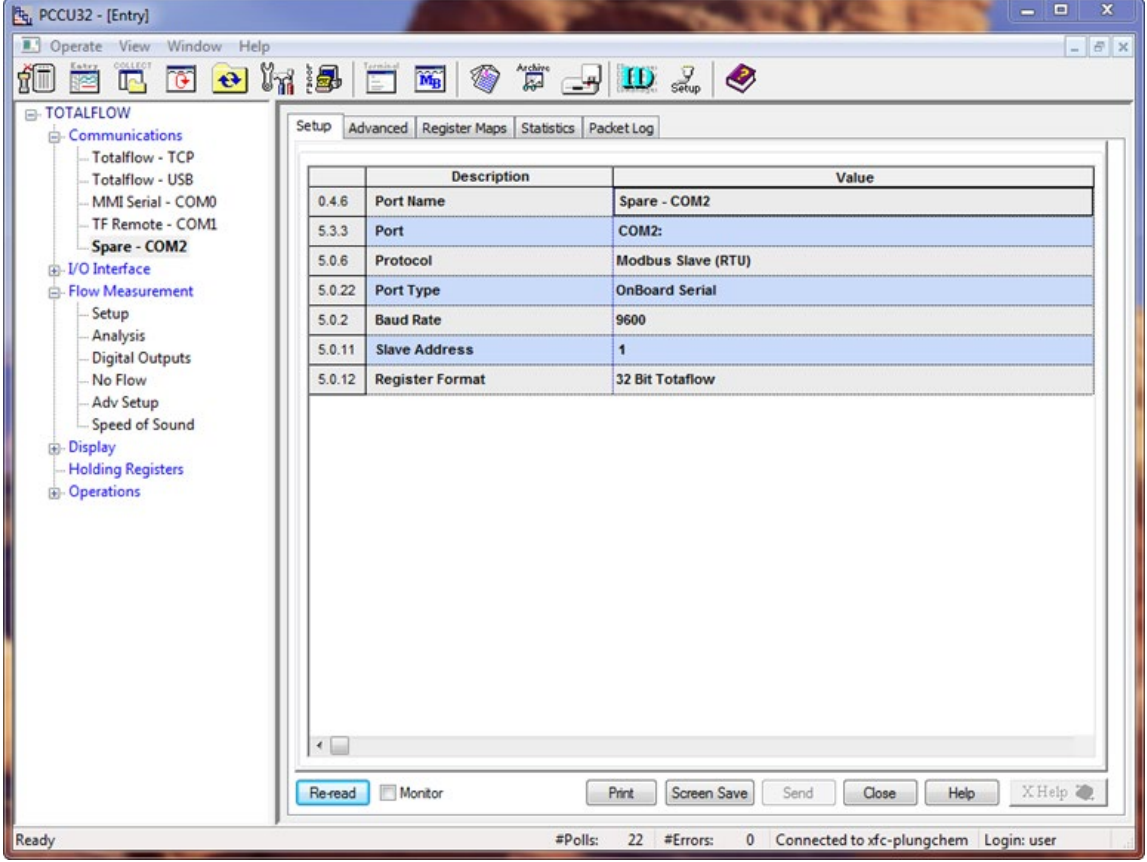

### <span id="page-17-0"></span>**3.10 Configure the slave Advanced tab**

The Advanced tab will allow for detailed setup of the com port parameters.

- 1. Go to **TOTALFLOW**>**Spare-COM2**>**Advanced** and verify that Interface is set for **RS-485**.
- 2. All other fields in this tab should require no changes because the default settings will be correct. Verify that the settings are the same as shown in the following screen [\(Figure 11\)](#page-17-2).

#### <span id="page-17-2"></span>**Figure 11 Slave advanced tab**

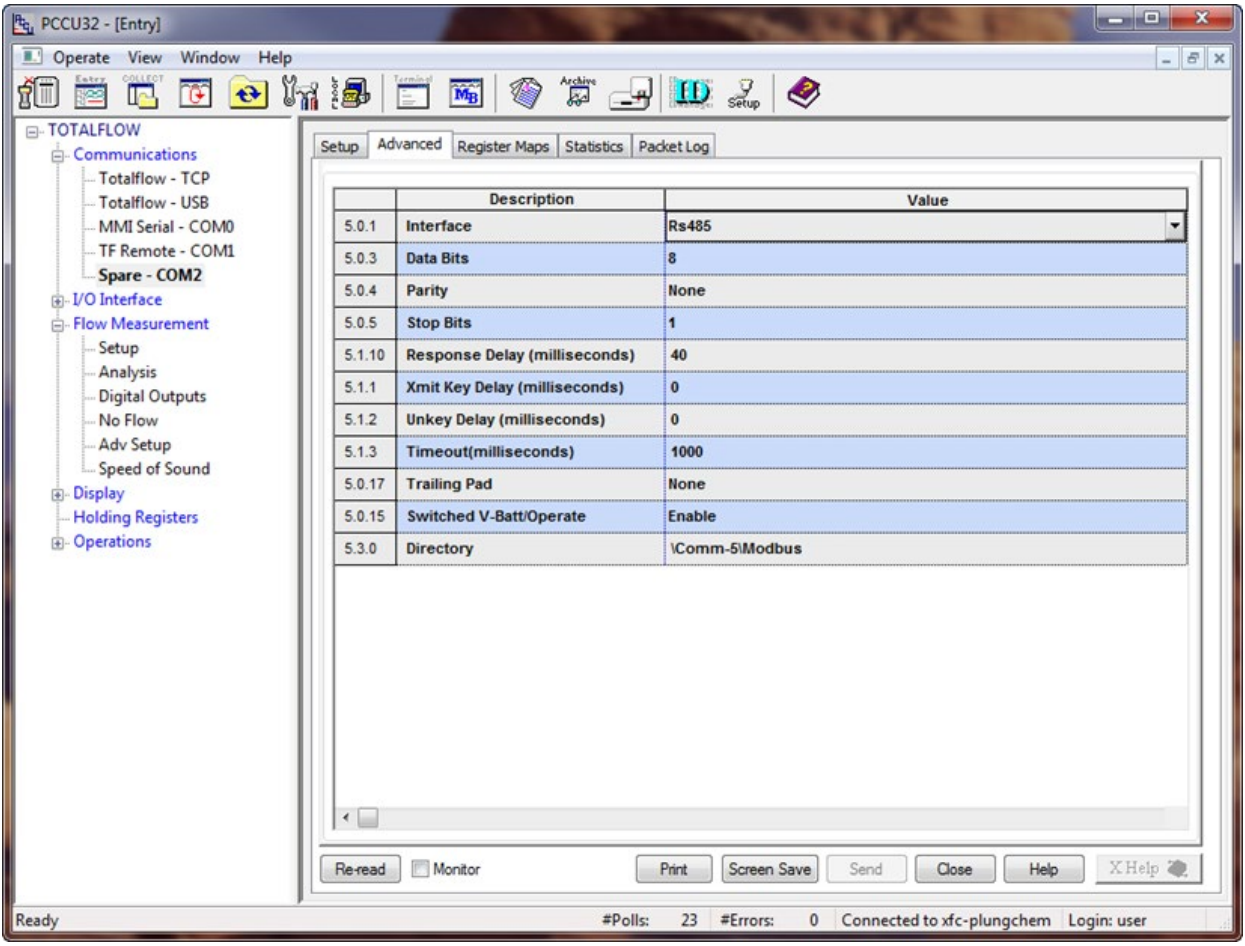

#### <span id="page-17-1"></span>**3.11 Create the slave register map**

The slave MRM (Modbus Register Map) will now need to be created. Build the map of (4) four AARs (App Array Registers) that the master will be able to request data from.

- 1. Go to **TOTALFLOW**>**Spare-COM2**>**Register Maps.**
- 2. Click **Add**.
- 3. Type in **Slave** as the name of the MRM file, then click **OK** to confirm.
- 4. In the Register Type area of the screen, select **Float** from the drop-down menu. This sets up the MRM to map registers that are floating point numbers.
- 5. Set the following fields:
	- a. Map Type: **List**
	- b. Map Start: **7001**
	- c. # Registers: **4**
	- d. Select the **Buffered** check box.
- 6. Determine the registers mapped for the slave. In Registers, enter **11.7.19** (Flow rate), **11.7.0** (DP), **11.3.0** (SP) and **11.3.3** (Temp) for the AAR locations. Verify that the setup looks like the screen below [\(Figure 12\)](#page-18-0).
- 7. Click **Send** to save the changes to the Slave.mrm file.

#### <span id="page-18-0"></span>**Figure 12 Slave register map**

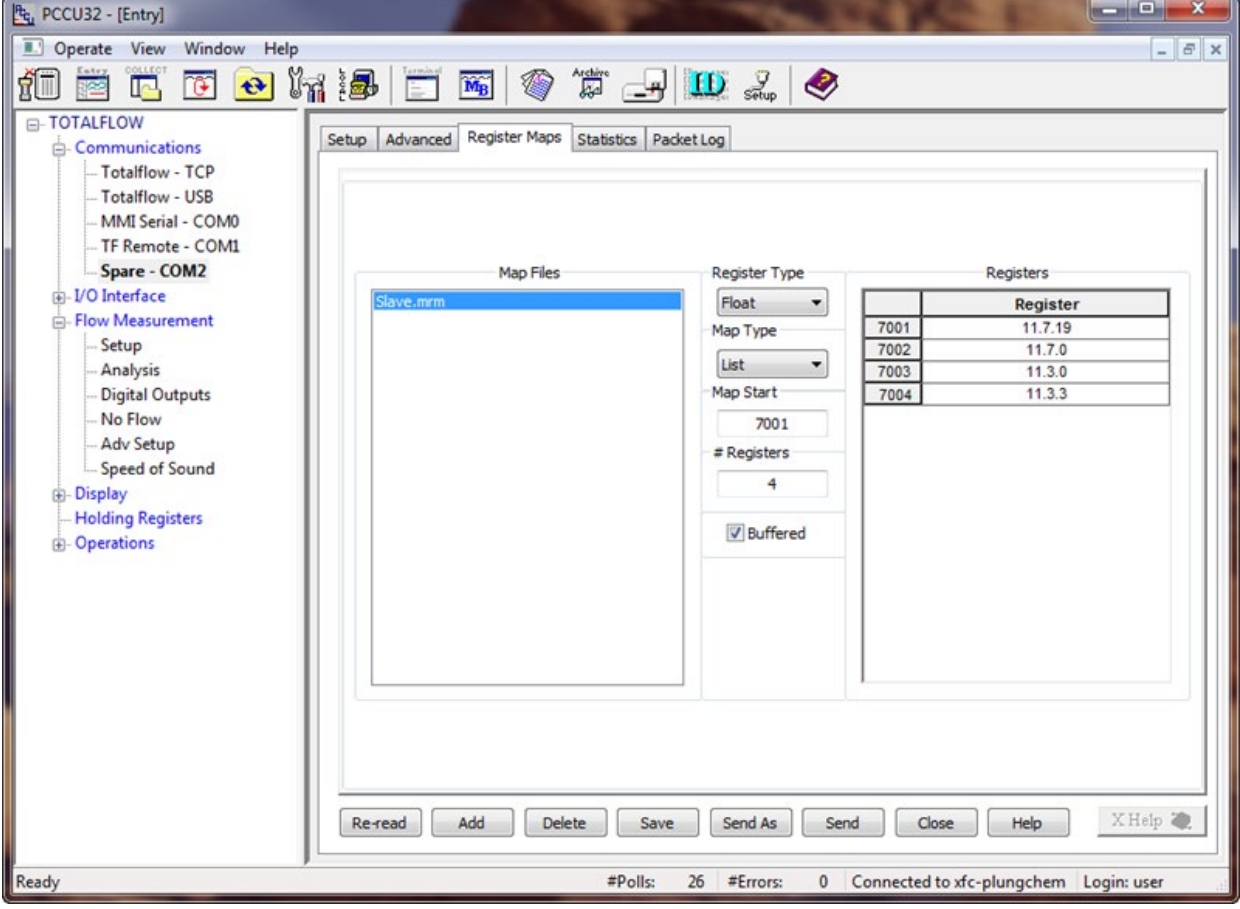

### <span id="page-19-0"></span>**3.12 Monitor Statistics**

The Statistics tab will give specific indications of how well the Modbus link is working between the master and slave. The statistics tab can be viewed on either the master or the slave com port. Descriptions of each field are documented in the Help files and can be accessed by clicking **Help**.

#### <span id="page-19-2"></span>**Figure 13 Statistics**

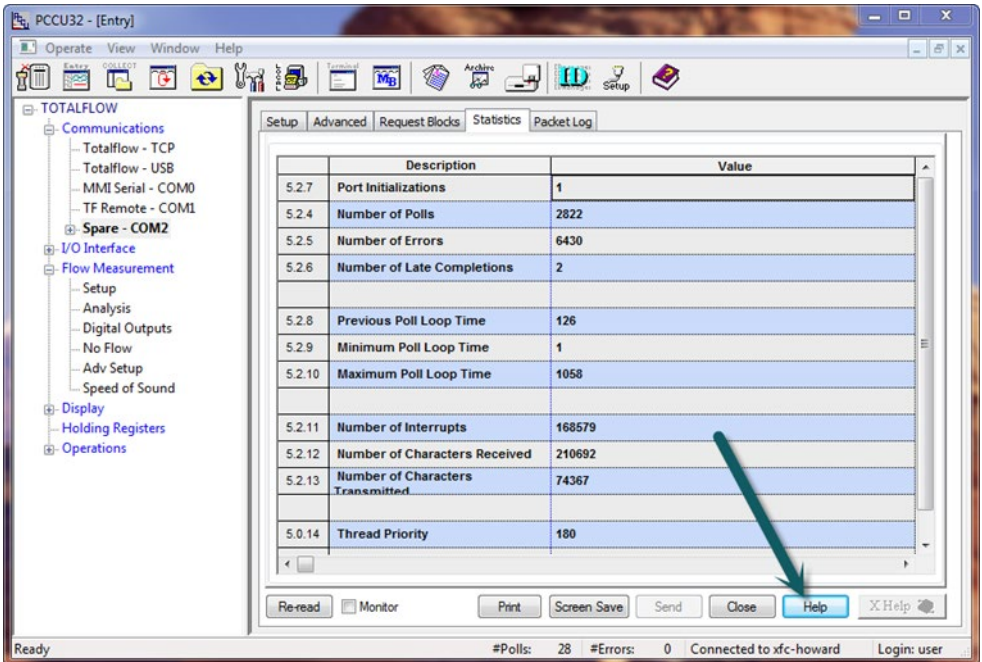

### <span id="page-19-1"></span>**3.13 View Packet Log**

The Packet Log will give the advanced user the ability to see the request message that the master sent to the slave and the corresponding message received back to the master. The Packet Log tab can be viewed on either the master or the slave com port. To set this up, use the drop-down menu Log Size and select **25**, then select either **Monitor**, or **Re-read.**

#### <span id="page-19-3"></span>**Figure 14 Packet log**

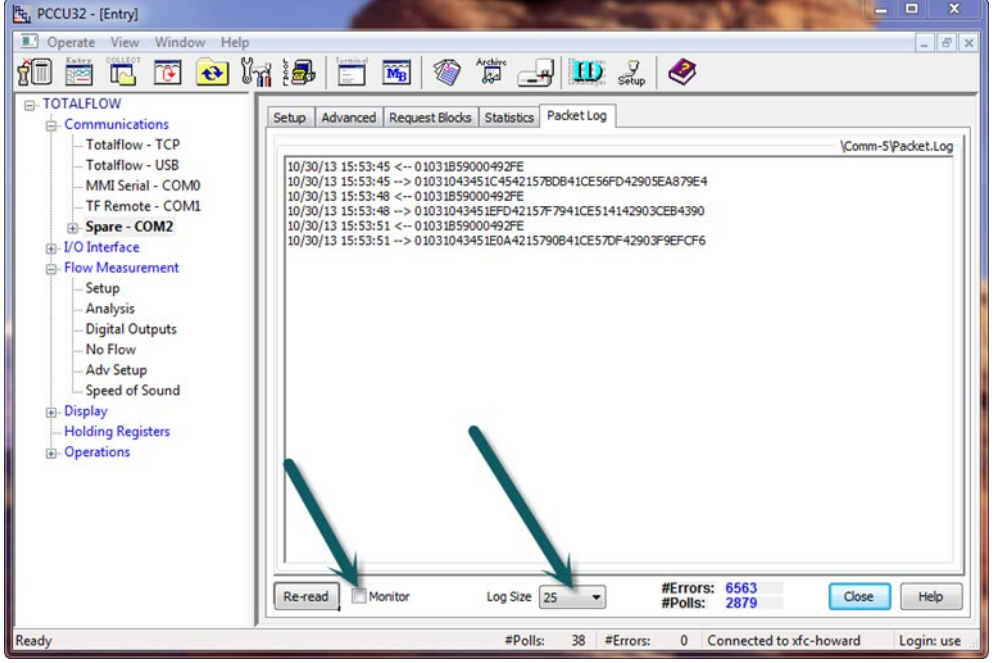

### <span id="page-20-0"></span>**4 Scenario 2: XFCG4 to fixed slave device**

### <span id="page-20-1"></span>**4.1 XFCG4 to fixed slave device overview**

This scenario uses an XFC<sup>G4</sup> as a master to connect to another device that has a fixed Modbus register map. This means that the values in the fixed device cannot be changed and adjustments on the master will be required to receive the right information. The master will be given the task of monitoring gas quality information data from the slave. This will be accomplished via an RS-485 hardwire communication link between both units. The link will use Modbus (ASCII) as the protocol and a register format of 32 bit. Flow data from the fixed slave needs to be read (updated) to the master every 2 seconds. Specific registers for BTU, specific gravity, nitrogen, CO<sub>2</sub>, and methane are required in the slave for this scenario. The master will assign the registers read from the slave to locations in its holding registers interface for viewing updates.

#### <span id="page-20-4"></span>**Figure 15 XFC to fixed slave**

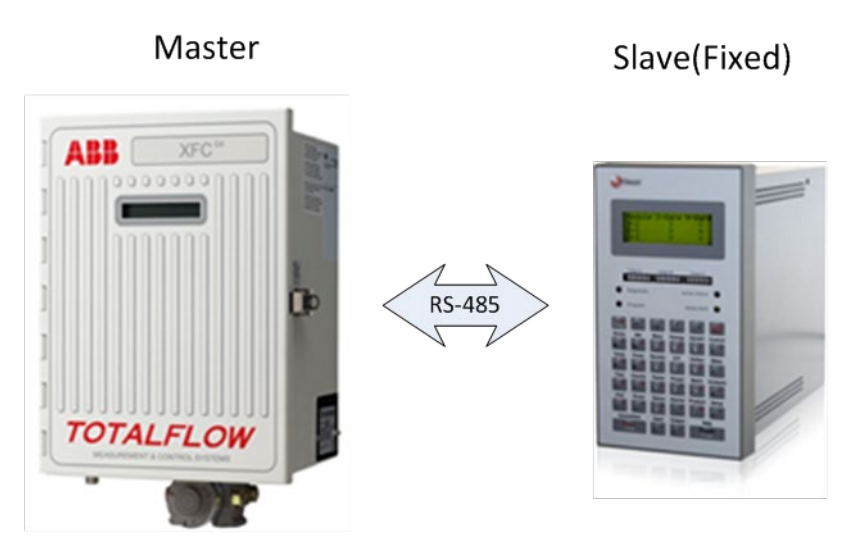

### <span id="page-20-2"></span>**4.2 Assumptions**

This example makes the following installation assumptions:

- $-$  An XFC<sup>G4</sup> flow computer will interface to another Modbus device via a hardwire RS-485 link on Com2. (See section [3.3](#page-11-0) [Connect components \(wiring\)\)](#page-11-0).
- The XFC<sup>G4</sup> has an RS-485 com module (part# 2015193) installed in the comm port 2 position on the board (see **Figure 16**).
- The distance between the devices is less than 4000 feet.
- Modbus ASCII protocol and 32 Bit Register format will be used.
- Master XFC<sup>G4</sup> requires gas quality data from fixed slave device.
- PCCU software is available for connection to the master device.

### <span id="page-20-3"></span>**4.3 Connect components (wiring)**

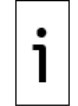

**IMPORTANT NOTE:** The wiring of Com 2 depends on the XSeries device used and whether these are direct connections (onboard) or use extension modules. Always power off the device before wiring.

The example used in this basic configuration case and shown in  $Figure 16$  illustrates the connections required to use an XFC to connect to another device to create a hardwire RS-485 connection. The diagram for this scenario shows direct connection to the board.

- 1. Connect the  $XFC^{G4}$  via an RS-485 cable on J4 pin 12 (Bus+) and pin 13 (Bus-).
- 2. After completing connections, power the devices on.
- 3. Verify the power on sequence is correct.

#### <span id="page-21-1"></span>**Figure 16 Comm2 XFC (Master) wiring**

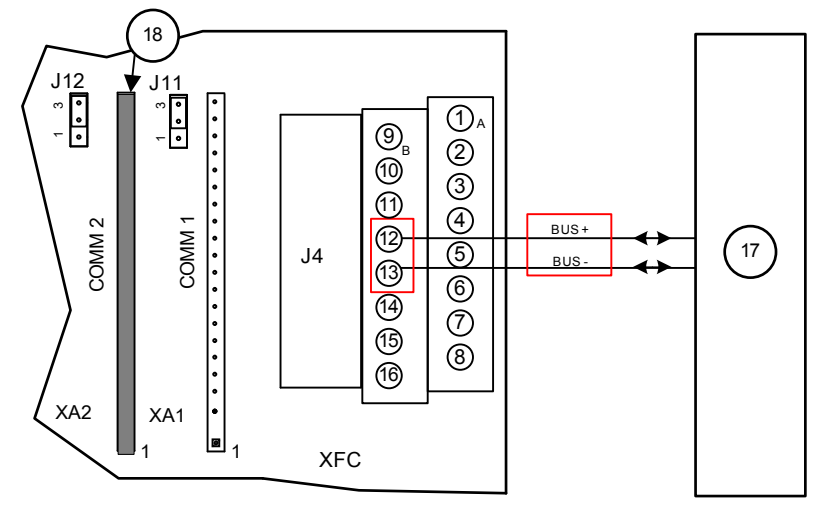

#### <span id="page-21-2"></span>**Table 13 Legend for Comm2 Master wiring**

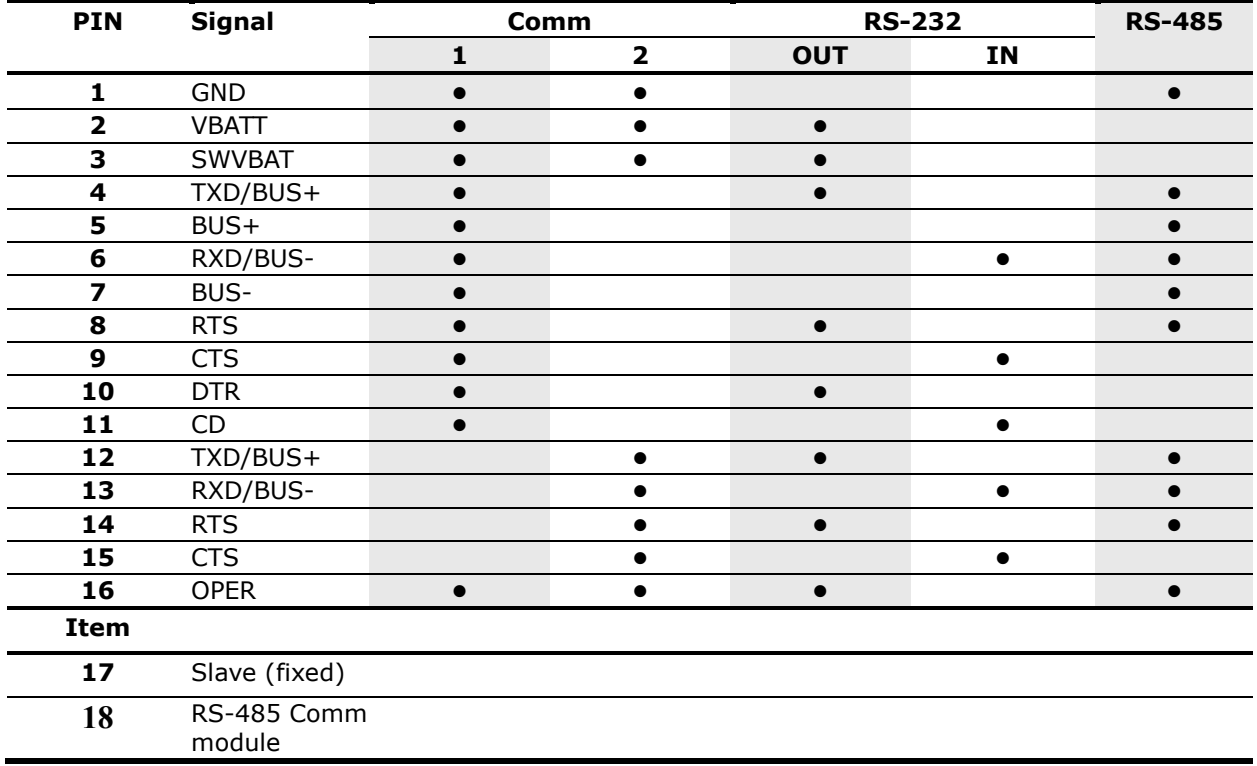

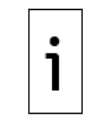

**IMPORTANT NOTE:** Comm 1 and Comm2 on J4 need to have a Comm Module on XA1 and/or XA2 to operate.

### <span id="page-21-0"></span>**4.4 Connect using PCCU**

Verify that you can connect with the device using PCCU and change the view to prepare for configuration.

- 1. Connect a laptop with PCCU software to the device.
- 2. Click **Entry** on the top menu bar and verify that PCCU establishes a connection with the device.
- 3. Click **View** at the top menu, and choose **Expert** from the drop-down list.

#### <span id="page-22-1"></span>**Figure 17 Expert view setup**

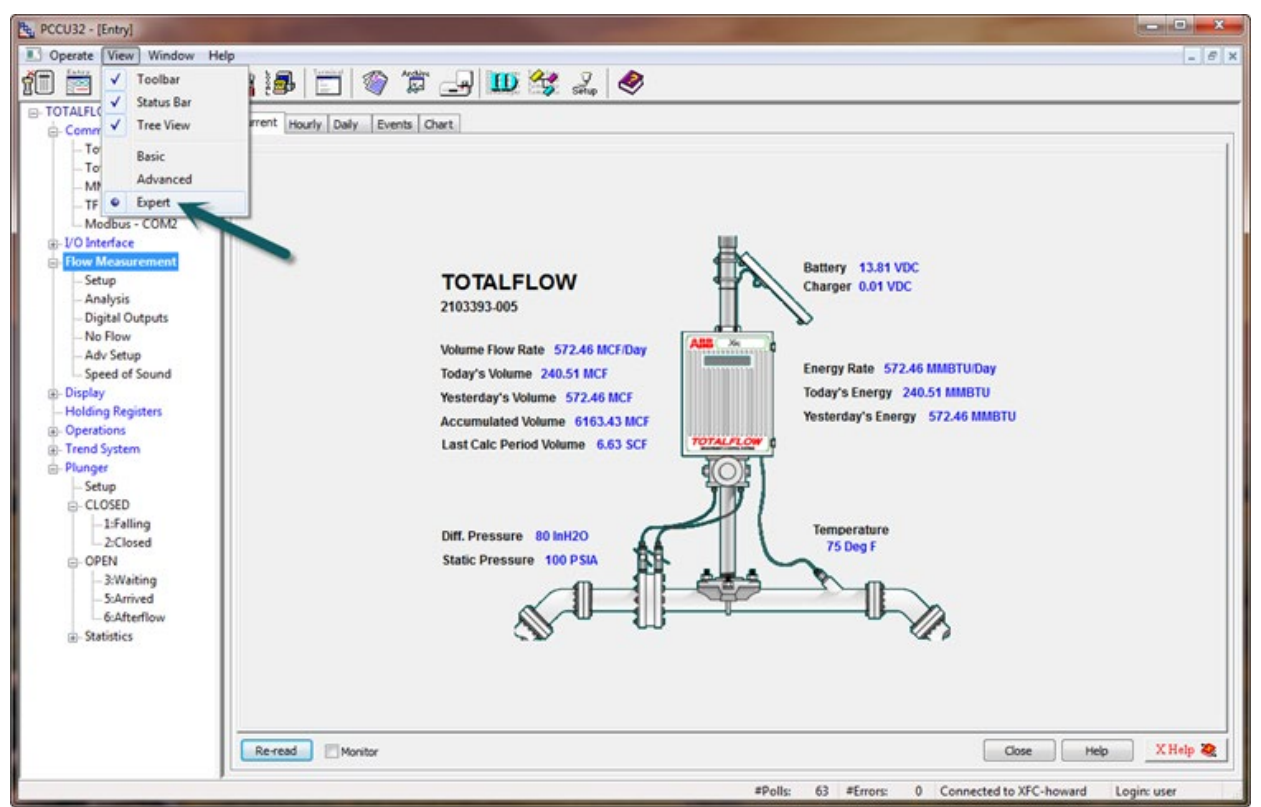

### <span id="page-22-0"></span>**4.5 Configure the master Setup tab**

This instruction will involve the master XFCG4 setup.

- 1. Go to **TOTALFLOW**>**Spare-com2**>**Setup** and verify that the Port value field is set for **COM2:**.
- 2. Set Port Type to **Onboard Serial**.
- 3. Set the Protocol value to **Modbus Host (ASCII)**.
- 4. Set the Baud Rate to **9600**.
- 5. Set the Register Format to **32 Bit**.

#### <span id="page-23-0"></span>**Figure 18 Master setup tab**

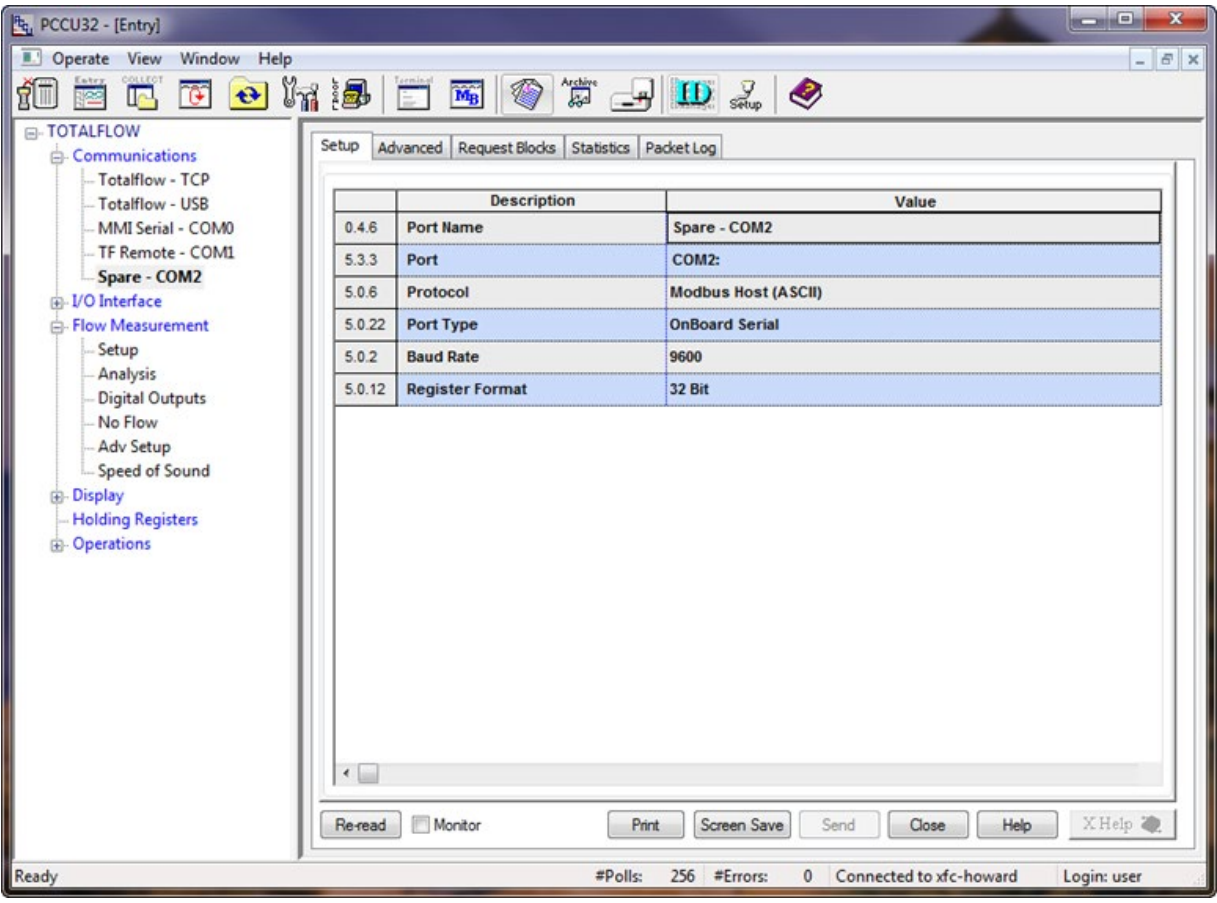

### <span id="page-24-0"></span>**4.6 Configure the master Advanced tab**

The Advanced tab will allow for detailed setup of the com port parameters.

- 1. Go to **TOTALFLOW**>**Spare-COM2**>**Advanced** and verify that Interface is set up for RS-485.
- 2. All other fields in this tab should require no changes because the default settings will be correct. Verify that the settings are the same as shown in the following screen [\(Figure 19\)](#page-24-2).

#### <span id="page-24-2"></span>**Figure 19 Master advanced tab**

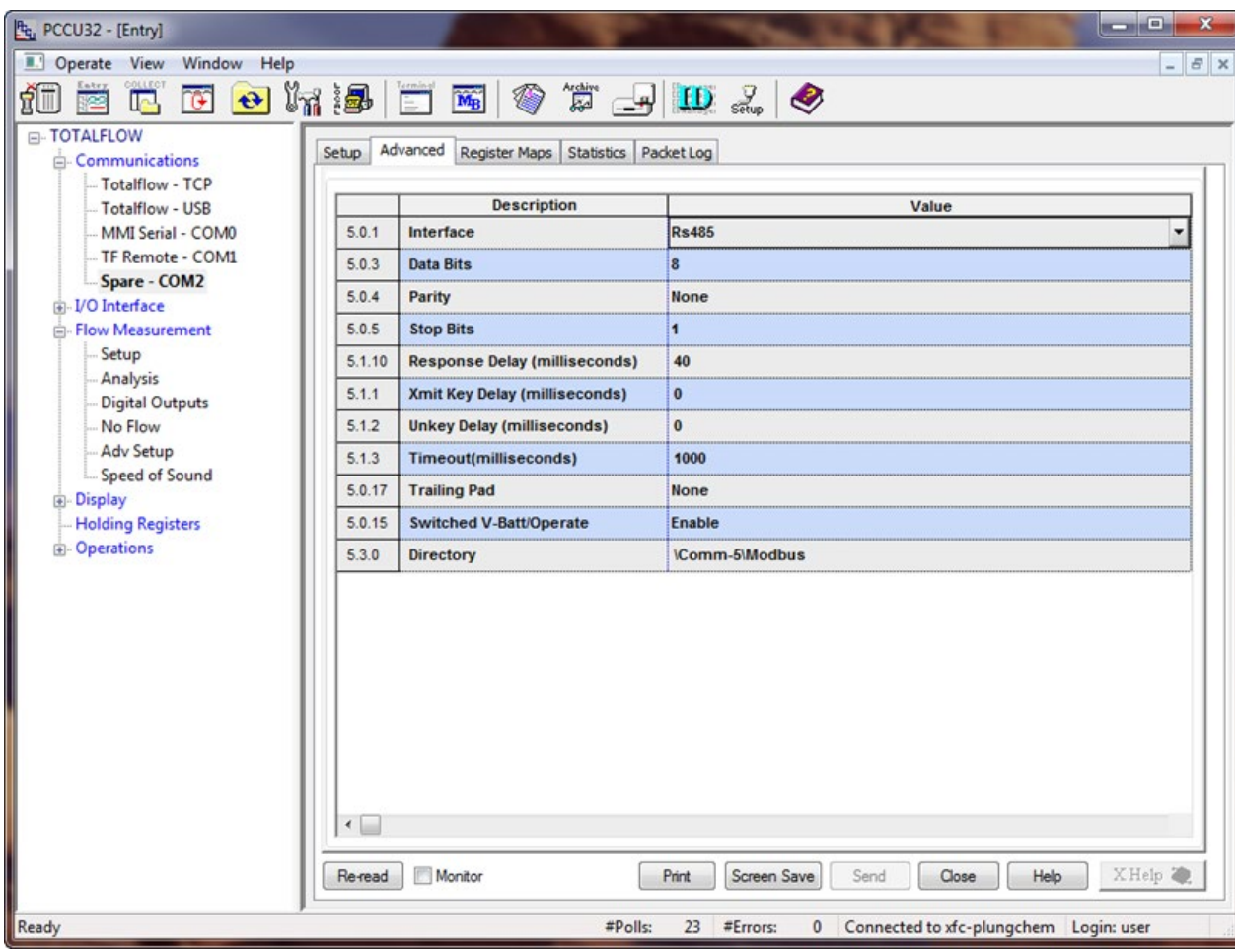

### <span id="page-24-1"></span>**4.7 Create the master Request Block**

The Master MRB (Modbus Request Block) will now need to be created. Build the request of (5) five Modbus registers and determine the location for them in the holding registers area within the Master.

- 1. Go to **TOTALFLOW**>**Spare-COM2**>**Request Blocks**.
- 2. Select **Add** at the bottom of the screen.
- 3. Type **Quality** as the name of the MRB file, then click **OK** to confirm.
- 4. In the Modbus Function area of the screen, select **3-read Registers** from the drop-down menu. This sets up the MRB to read registers from the slave.
- 5. Set the follow fields:
	- a. Slave address: **1**
	- b. Starting Register: **8020**
	- c. # Registers: **5**
	- d. Register Type: **Float**
- 6. Set the Trigger Type to **Interval**, with the interval set to **2** seconds.
- 7. Set the Destination for the registers we are reading from the slave. Enter **9.0.0**, **9.0.1**, **9.0.2**, **9.0.3** and **9.0.4** for the AAR locations in Holding Registers. Verify that the setup looks like the screen below [\(Figure 20\)](#page-25-1).
- 8. Click **Send** to save the changes to the Master.mrb file.

#### <span id="page-25-1"></span>**Figure 20 Master request block**

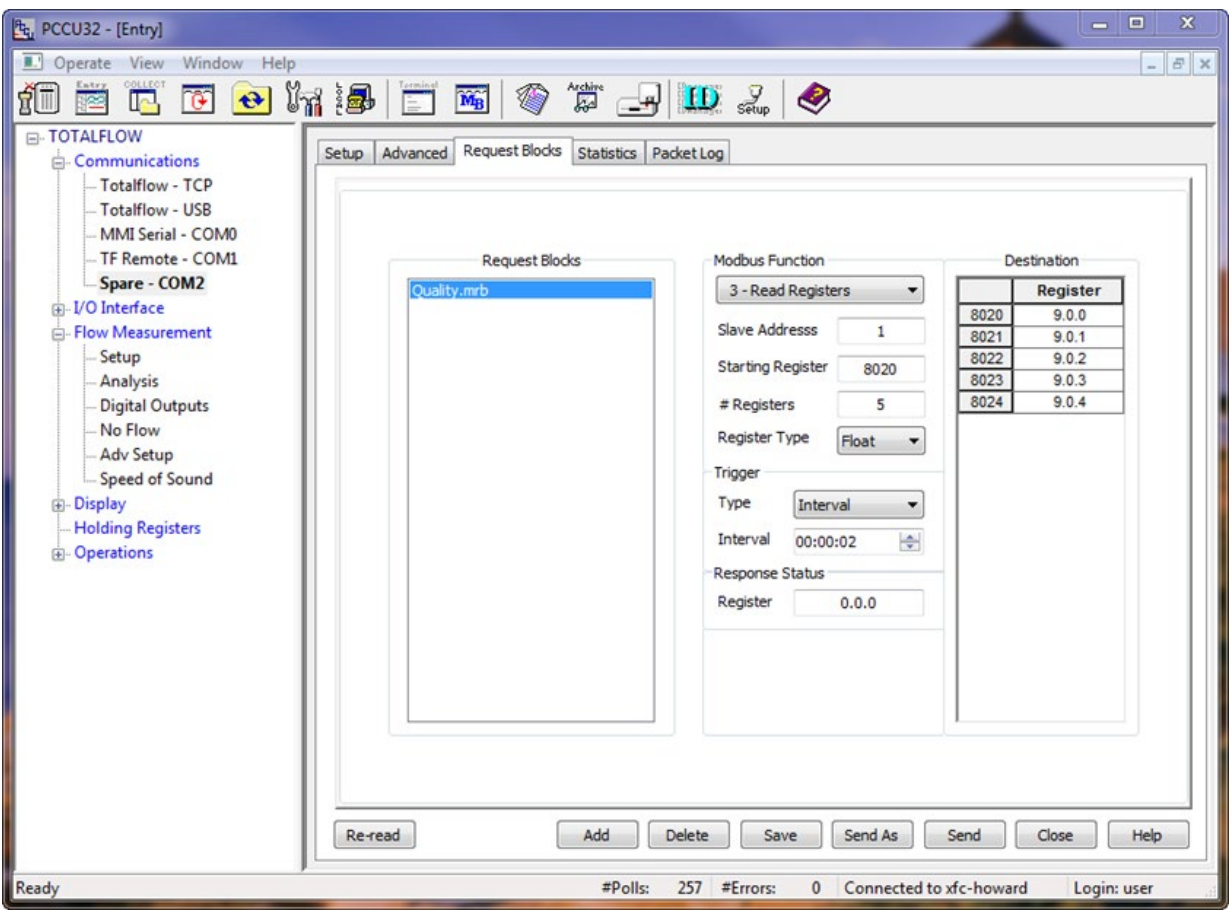

#### <span id="page-25-2"></span>**Table 14 Slave registers**

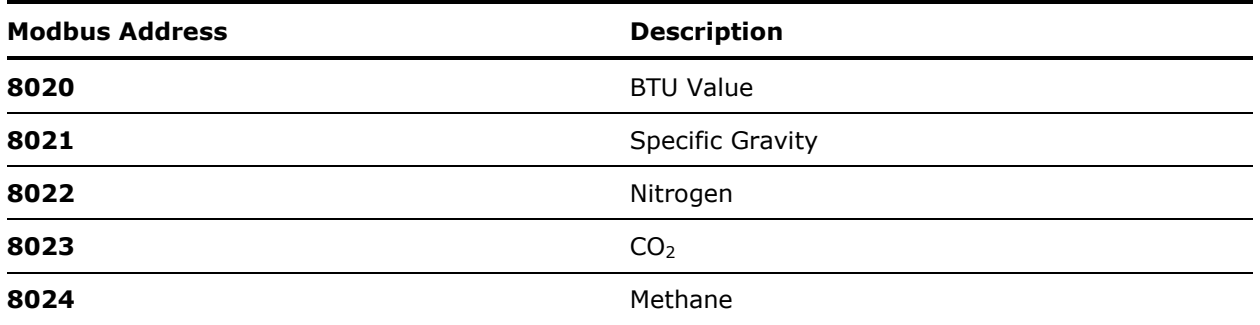

### <span id="page-25-0"></span>**4.8 Configure master Holding Registers**

Now that the master is configured with destination locations for the data to be received from the slave, enter labels in the holding register area in the master.

- 1. Go to **TOTALFLOW**>**Holding Registers**>**Float.**
- 2. In the Description column, enter the names as shown in the screenshot below ( $Figure 21$ ).
- 3. Click **Send** to save the changes.

### <span id="page-26-0"></span>**Figure 21 Master holding registers**

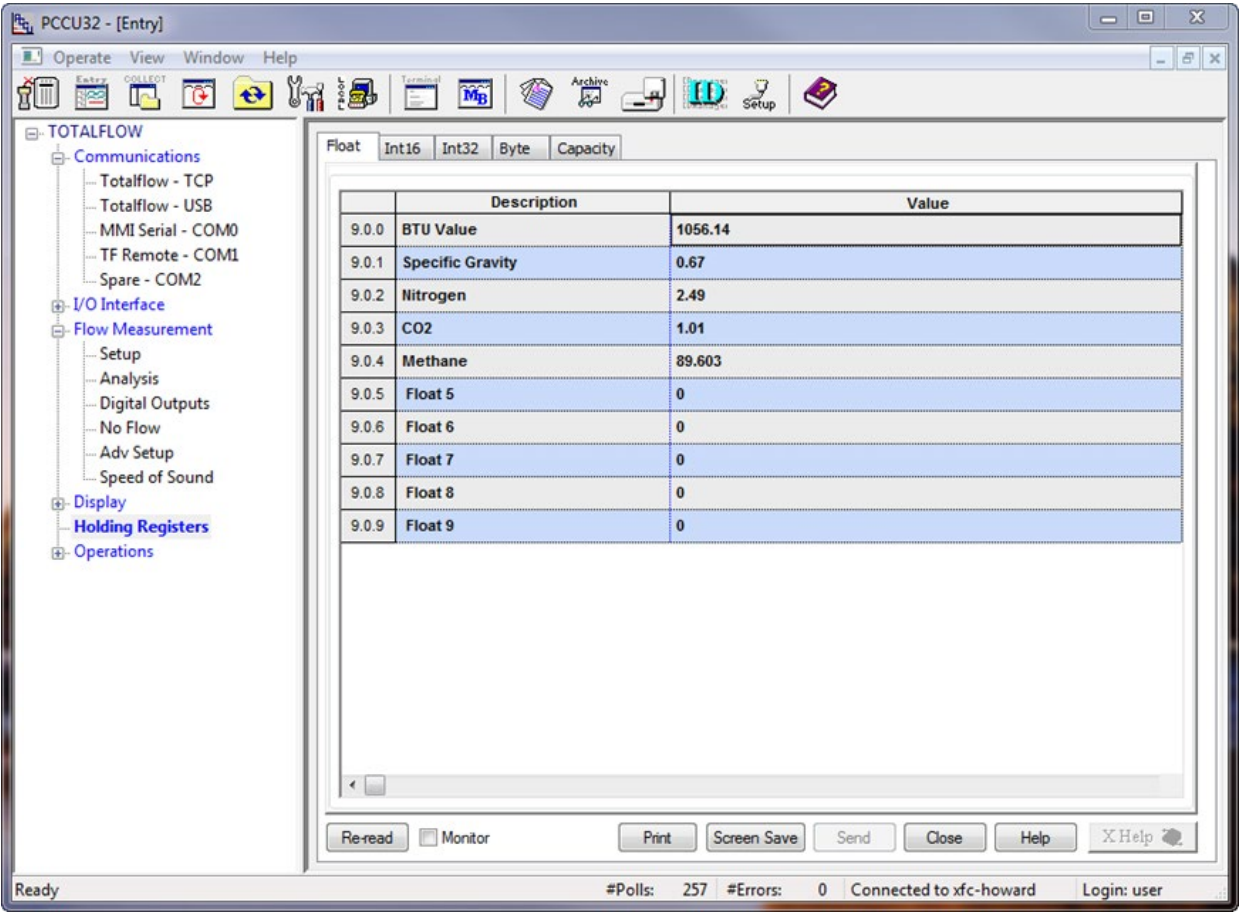

### <span id="page-27-0"></span>**4.9 Monitor statistics**

The Statistics tab will give specific indications of how well the Modbus link is working between the master and slave. The statistics tab can be viewed on either the master or the slave com port. Descriptions of each field are documented in the Help files and can be accessed by clicking **Help**.

 $\overline{\mathbf{x}}$ 

user

<span id="page-27-1"></span>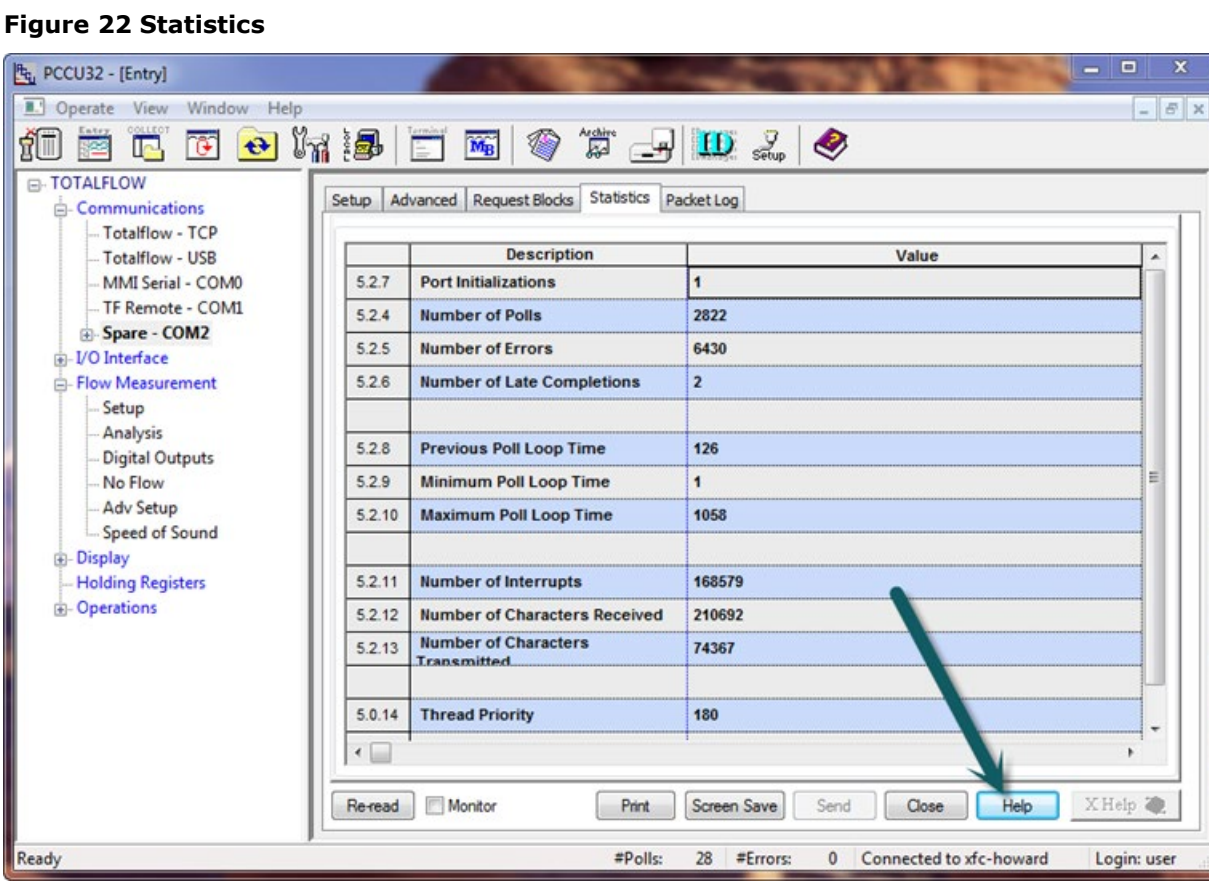

### <span id="page-28-0"></span>**4.10 View Packet Log**

The Packet Log gives the advanced user the ability to see the request message that the master sent to the slave and the corresponding message received back to the master. The Packet Log tab can be viewed on either the master or the slave com port. To set this up, use the drop-down menu Log Size and select **25**, and then select either **Monitor**, or select **Re-read**.

#### <span id="page-28-3"></span>**Figure 23 Packet log**

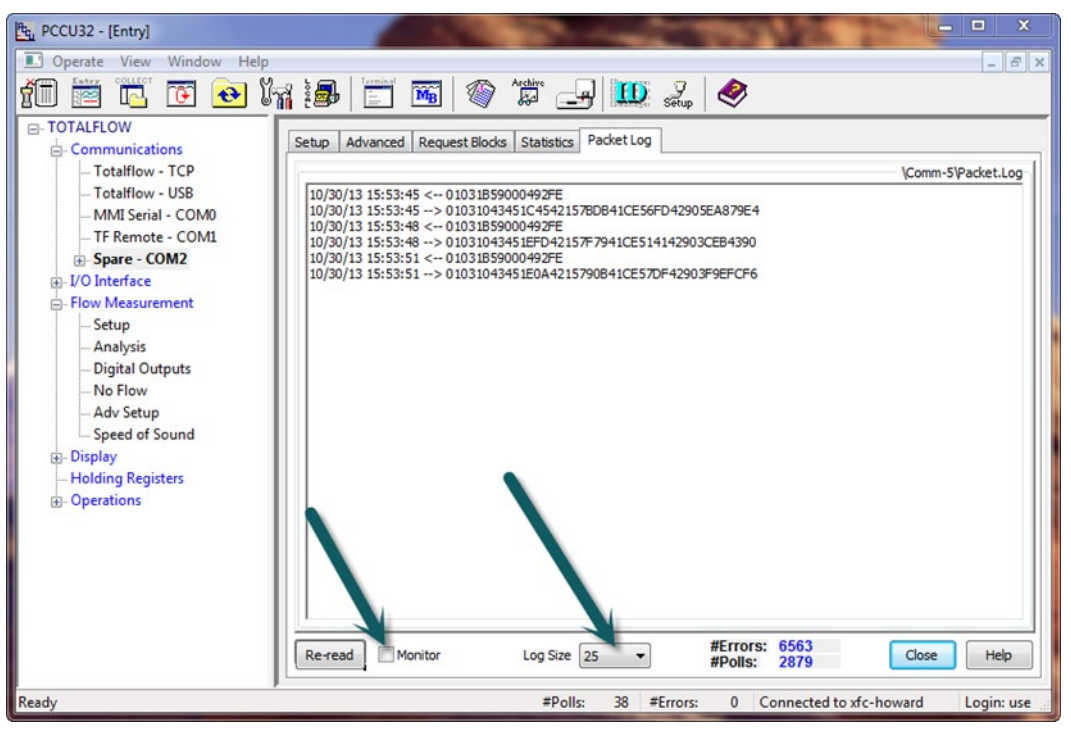

### <span id="page-28-1"></span>**5 Scenario 3: Modbus TCP server to client**

### <span id="page-28-2"></span>**5.1 Modbus TCP server to client overview**

This scenario uses an XFC<sup>G4</sup> as a server and connects another XFC<sup>G4</sup> (client) over a Modbus TCP link. The goal of this scenario is for the client to write the same gas quality data that it is using for its calculations to the server. This will allow both XFC<sup>G4</sup>s to always have the same gas quality data. The link will use Modbus (TCP) as the protocol and a register format of 32 Bit Totalflow. The client will write gas quality to the server and keep it updated on a continuous basis.

#### <span id="page-29-1"></span>**Figure 24 Modbus TCP site**

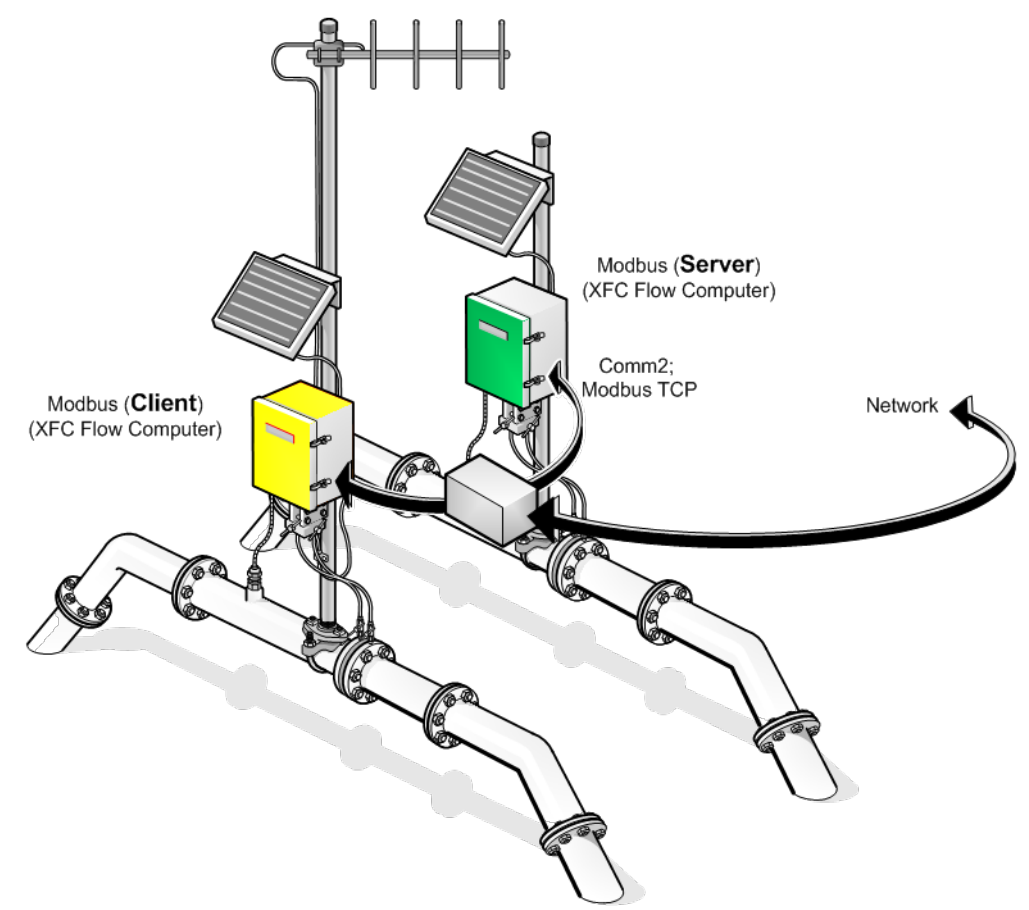

### <span id="page-29-0"></span>**5.2 Assumptions**

This example makes the following installation assumptions:

- $-$  An XFC<sup>G4</sup> flow computer will interface to another Modbus device via TCP link on Com2. See section [3.3](#page-11-0) [Connect components \(wiring\).](#page-11-0)
- $-$  The XFC<sup>G4</sup>s are connected on the same network.
- Modbus TCP protocol and 32 Bit Totalflow Register format
- $-$  Client XFC $^{G4}$  has valid gas quality data.
- PCCU software is available for connection to the master and client devices.

### <span id="page-30-0"></span>**5.3 Connect components (wiring)**

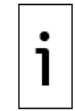

**IMPORTANT NOTE:** To configure the XFC<sup>G4</sup>, use a valid IP address. A static IP address is recommended.

Connect the device to the network using the onboard Ethernet port shown in [Figure 25](#page-30-2) XFC.

- 1. Connect the network cables to both XFC<sup>G4</sup>s.<br>2. After completing connections, power on the
- 2. After completing connections, power on the devices.<br>3. Verify power on sequence is correct.
- Verify power on sequence is correct.

#### <span id="page-30-2"></span>**Figure 25 XFC onboard Ethernet port**

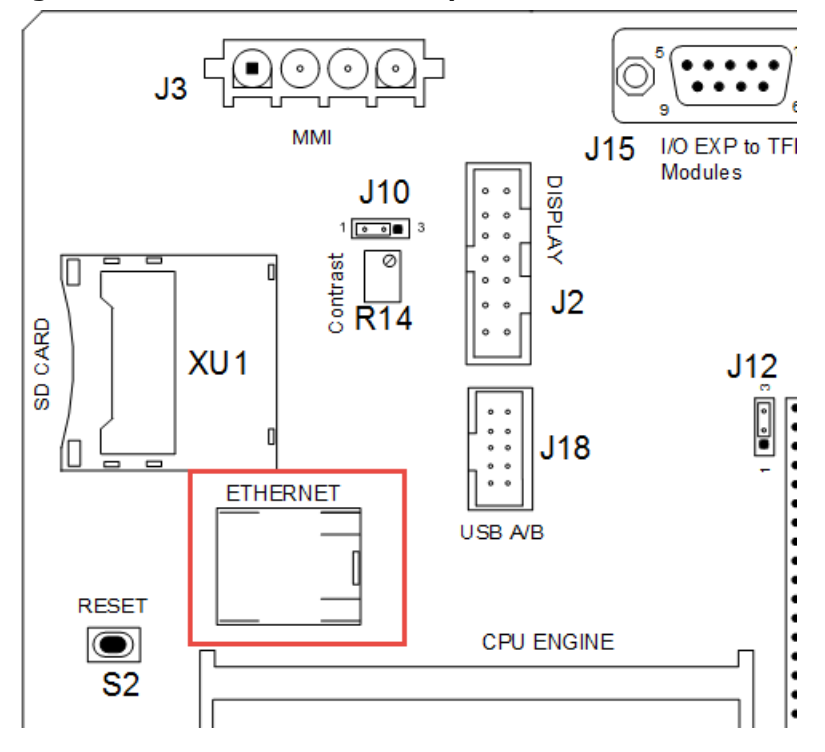

### <span id="page-30-1"></span>**5.4 Connect using PCCU**

Verify connection with the device using PCCU and change the view to prepare for configuration.

- 1. Connect a laptop with PCCU software to the device.<br>2. Click **Entry** on the top menu bar and verify that PC
- 2. Click **Entry** on the top menu bar and verify that PCCU establishes a connection with the device.<br>3. Click **View** at the top menu, and then choose **Expert** from the drop-down list.
- 3. Click **View** at the top menu, and then choose **Expert** from the drop-down list.

#### <span id="page-31-1"></span>**Figure 26 Expert view setup**

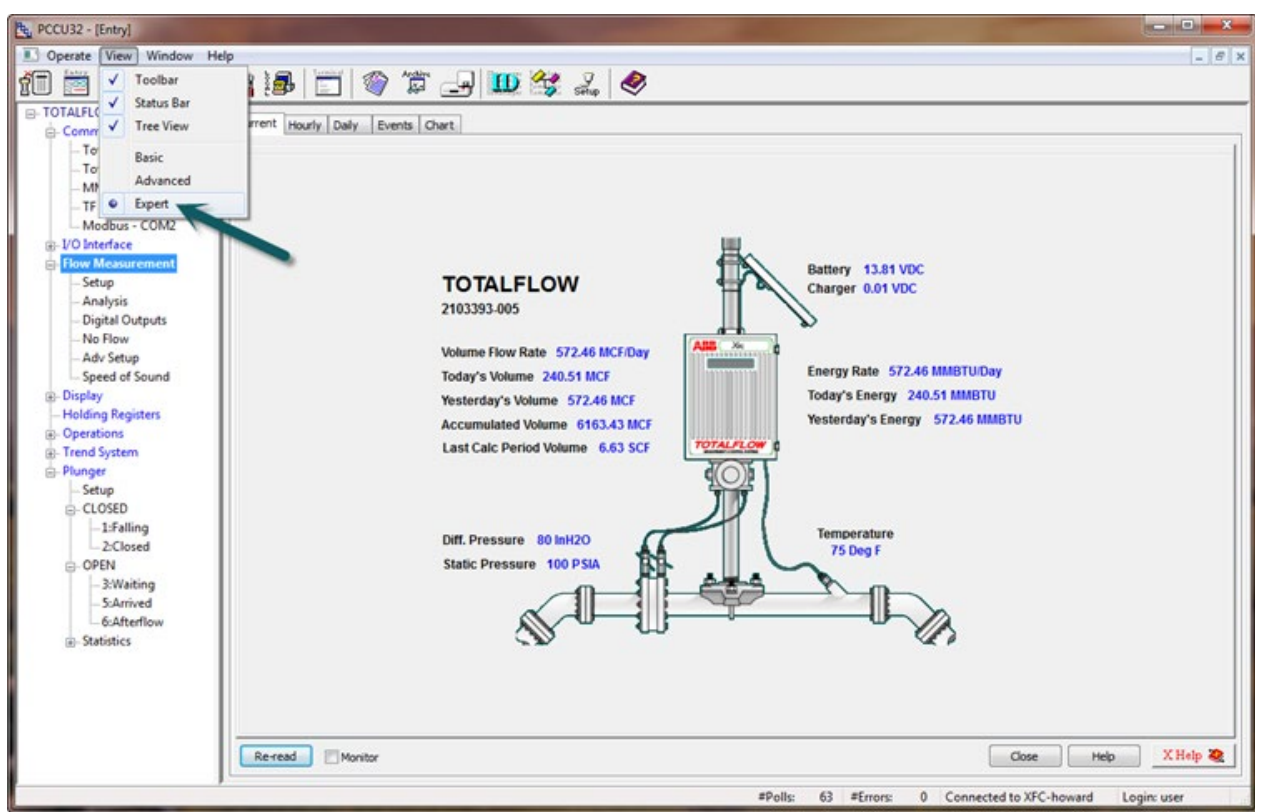

### <span id="page-31-0"></span>**5.5 Configure XFCG4 network connections**

This instruction will demonstrate how to set up the network connection for the XFCG4s. In most cases it is recommended that each  $XFC<sup>G4</sup>$  have a fixed IP address that will always be available for the location. Obtain the IP address information from your IT administrator.

- 1. Connect the laptop to the XFC USB or MMI port.
- 2. Start PCCU and connecting using Entry mode.
- 3. Go to **TOTALFLOW**>**Communications** on the navigation tree [\(Figure 27\)](#page-31-2).

#### <span id="page-31-2"></span>**Figure 27 Communication Setup**

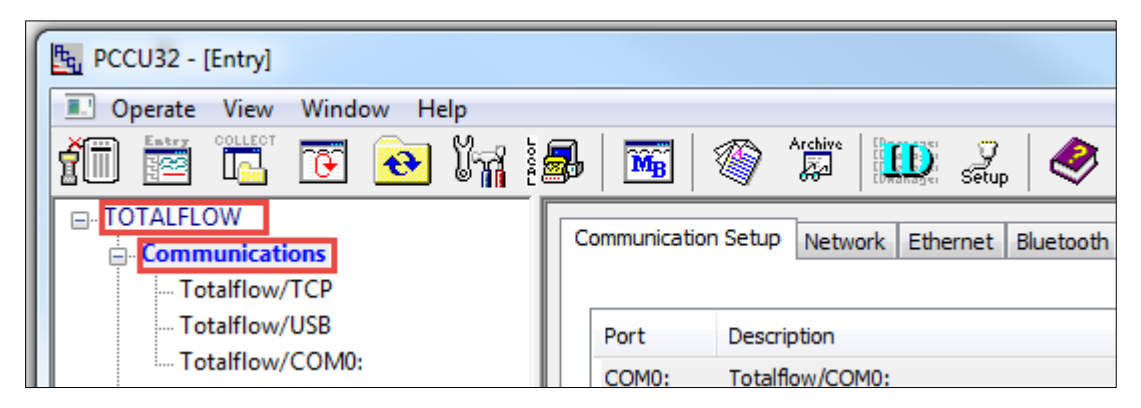

- 4. Click **Ethernet** [\(Figure 28\)](#page-32-0).
	- a. Select **Network Adapter** to enable the Ethernet port.
	- b. Clear **Enable DHCP**.
	- c. Type the IP address, subnet mask and default gateway. In this scenario, set the IP Address to **10.127.171.142**. Set the Subnet Mask to **255.255.0.0** for this location. Type the appropriate default gateway.

<span id="page-32-0"></span>**Figure 28 Network connection configuration**

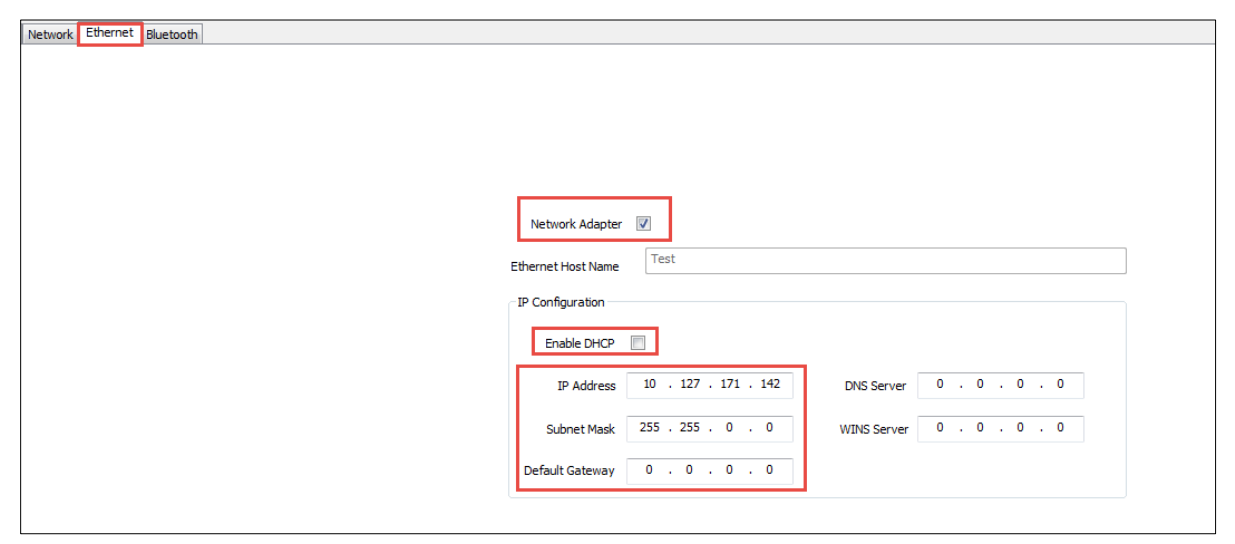

- 5. Click **Send** to commit changes.
- 6. Press the reset button once on the XFC $G<sup>4</sup>$  [\(Figure 29\)](#page-32-1) to lock in changes to the network settings.

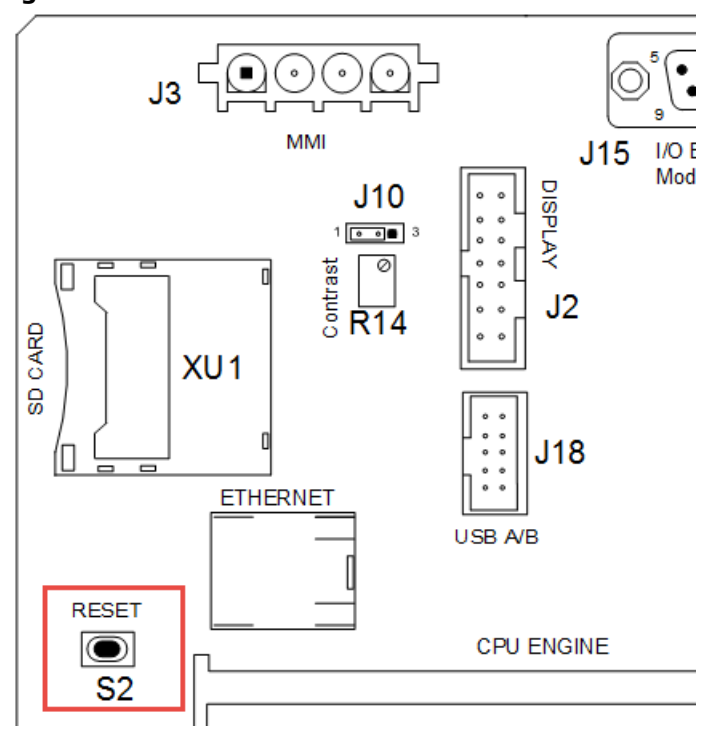

<span id="page-32-1"></span>**Figure 29 XFC onboard reset button**

- 7. Follow steps 1-6 to configure the other XFC.
- 8. Connect the XFCs to the network ports (onsite network equipment).<br>9. Re-connect to the XFC $G<sup>4</sup>$  using the new IP address to verify. Connect
- Re-connect to the XFC<sup>G4</sup> using the new IP address to verify. Connect laptop to the network and ping both XFCs to verify that both devices can communicate.

### <span id="page-33-0"></span>**5.6 Configure server Setup tab**

This instruction will involve the server XFC<sup>G4</sup> setup. Use the server setup tab.

- 1. Go to **TOTALFLOW**>**Spare-com2**>**Setup** and select the Protocol value field to **Modbus/TCP Server**.
- 2. Click **Send**.
- 3. Verify the setting shown below [\(Figure 30\)](#page-33-2). The default settings will be correct in this scenario.

#### <span id="page-33-2"></span>**Figure 30 Server setup tab**

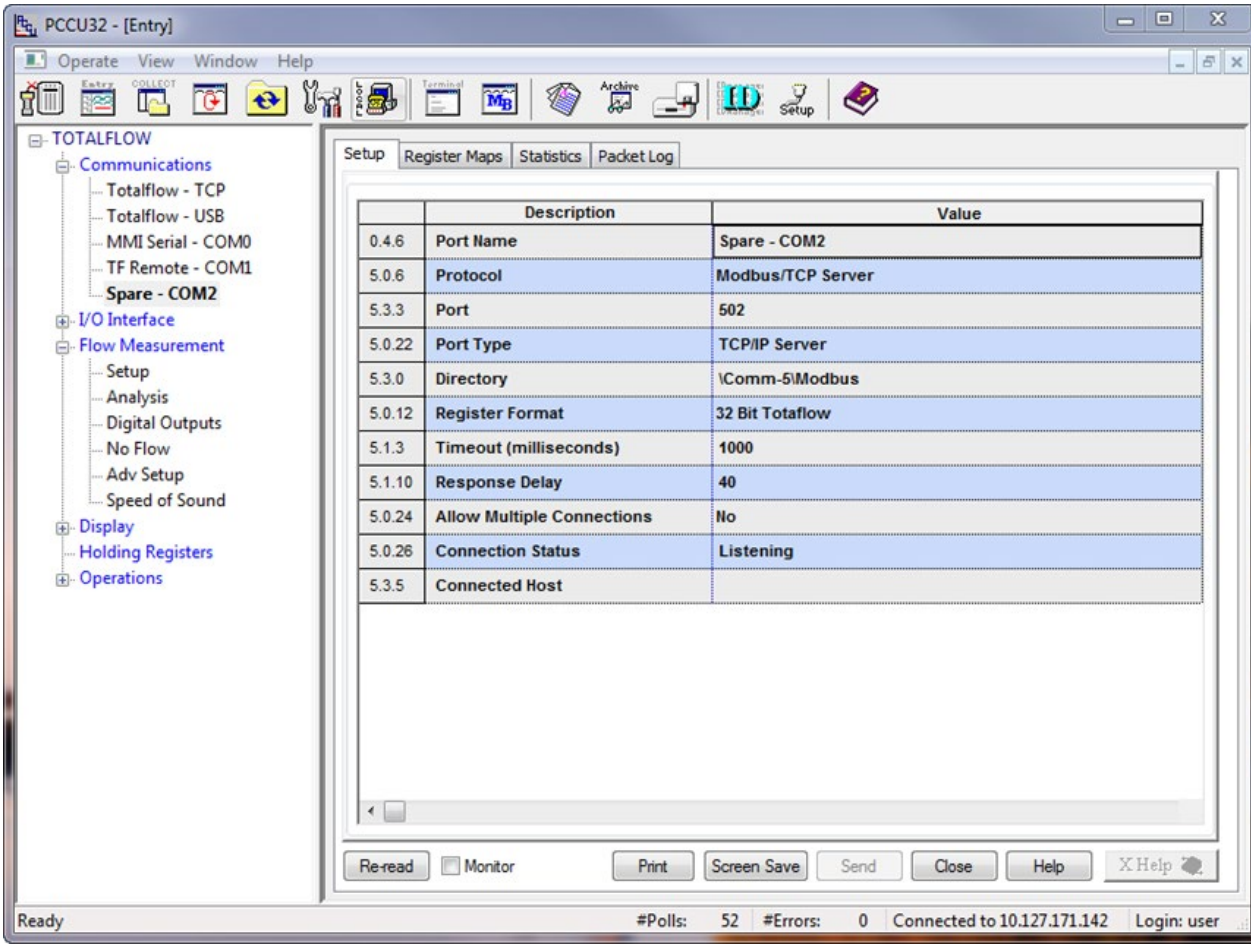

### <span id="page-33-1"></span>**5.7 Create the server Register Maps**

The server MRM (Modbus Register Map) now needs to be created. Build the map of (5) five AAR (App Array Register) locations that the client can write data to.

#### <span id="page-33-3"></span>**Table 15 Address reference**

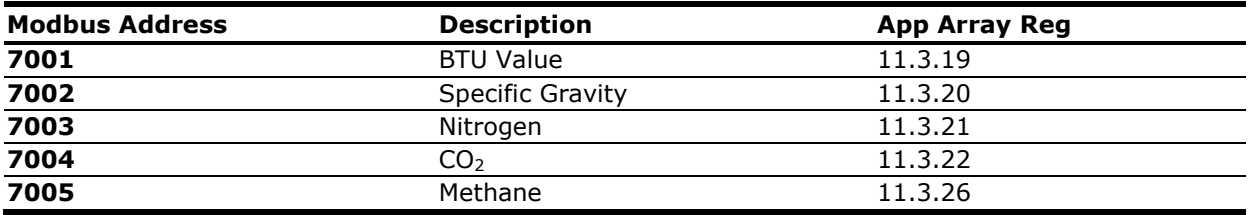

#### 1. Go to **TOTALFLOW**>**Spare-COM2**>**Register Maps**. Click **Add**.

2. Type **Server** as the name of the MRM file.

3. Click **OK** to confirm.

4. In the Register Type area, select **Float** from the drop-down menu. This sets up the MRM to map registers that are floating point numbers.

5. Set the following fields:

- a. Map Type: **List**
- b. Map Start: **7001**
- c. # Registers: **5**
- d. Select the **Buffered** check box.
- 6. Determine the registers we are mapping for the server. Enter **11.3.19** (BTU), **11.3.20** (Sp Gravity), **11.3.21** (N2), **11.3.22** (CO2), and **11.3.26** (Methane) for the AAR locations in Registers.
- 7. Verify that the setup looks like the screen below (<u>Figure 31</u>).
- 8. Click **Send** to save the changes to the slave.mrm file.

#### <span id="page-34-0"></span>**Figure 31 Server register map**

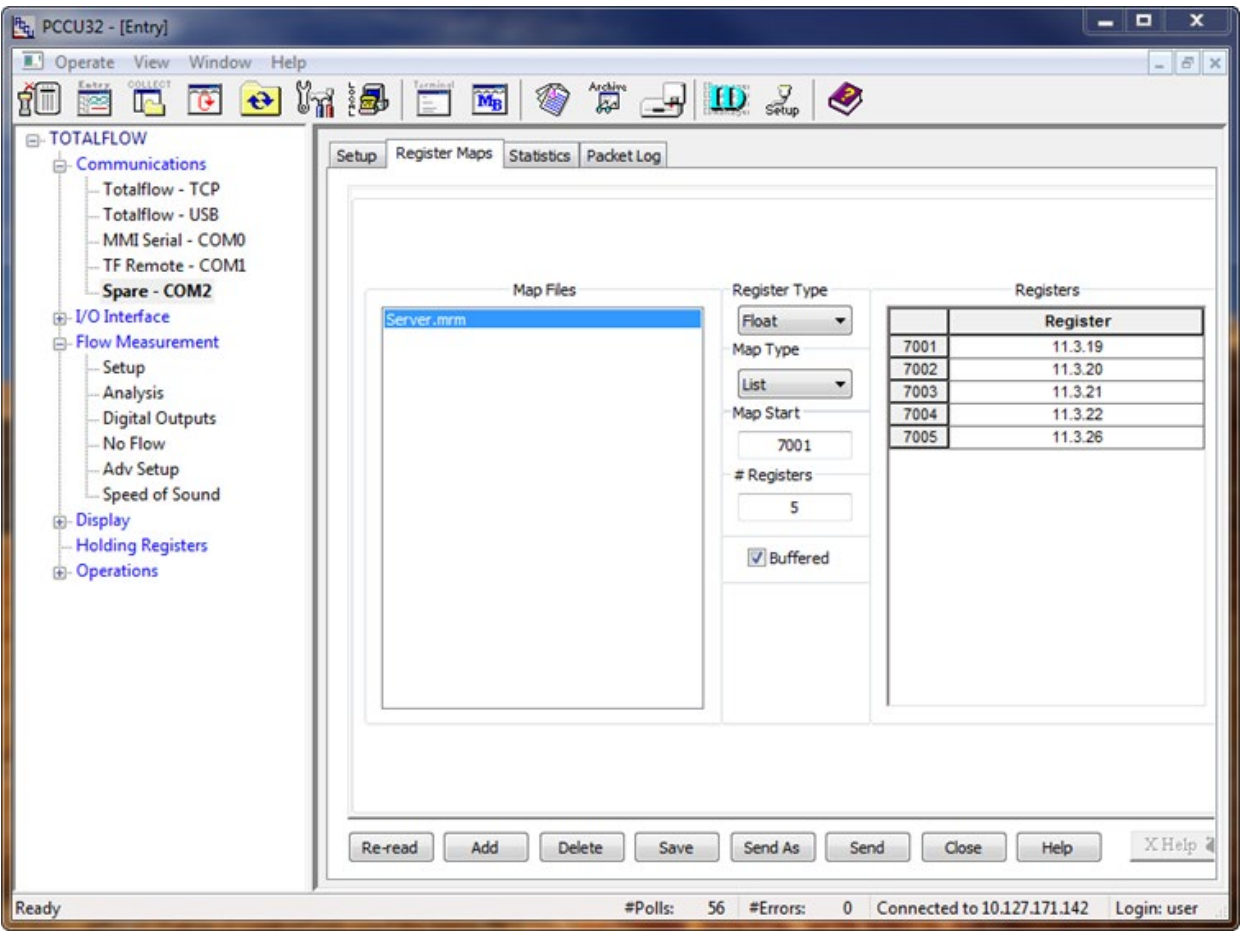

### <span id="page-35-0"></span>**5.8 Configure the client Setup tab**

This instruction will involve the client XFCG4 setup.

- 1. Go to **TOTALFLOW**>**Spare-com2**>**Setup** and set the Protocol value field to **Modbus/TCP Client**.
- 2. Click **Send**.
- 3. Verify the setup screen shown below (*Figure 32*).
- 4. In the Destination IP Address/Port location enter **10.127.171.142/502**. This connects the IP address of the server to the client. They will use port 502.
- 5. In the Keep TCP Connection Open field, select **Yes**. This will keep the port open for data between the server and the client.
- 6. Click **Send** to save the changes.

#### <span id="page-35-2"></span>**Figure 32 Client setup tab**

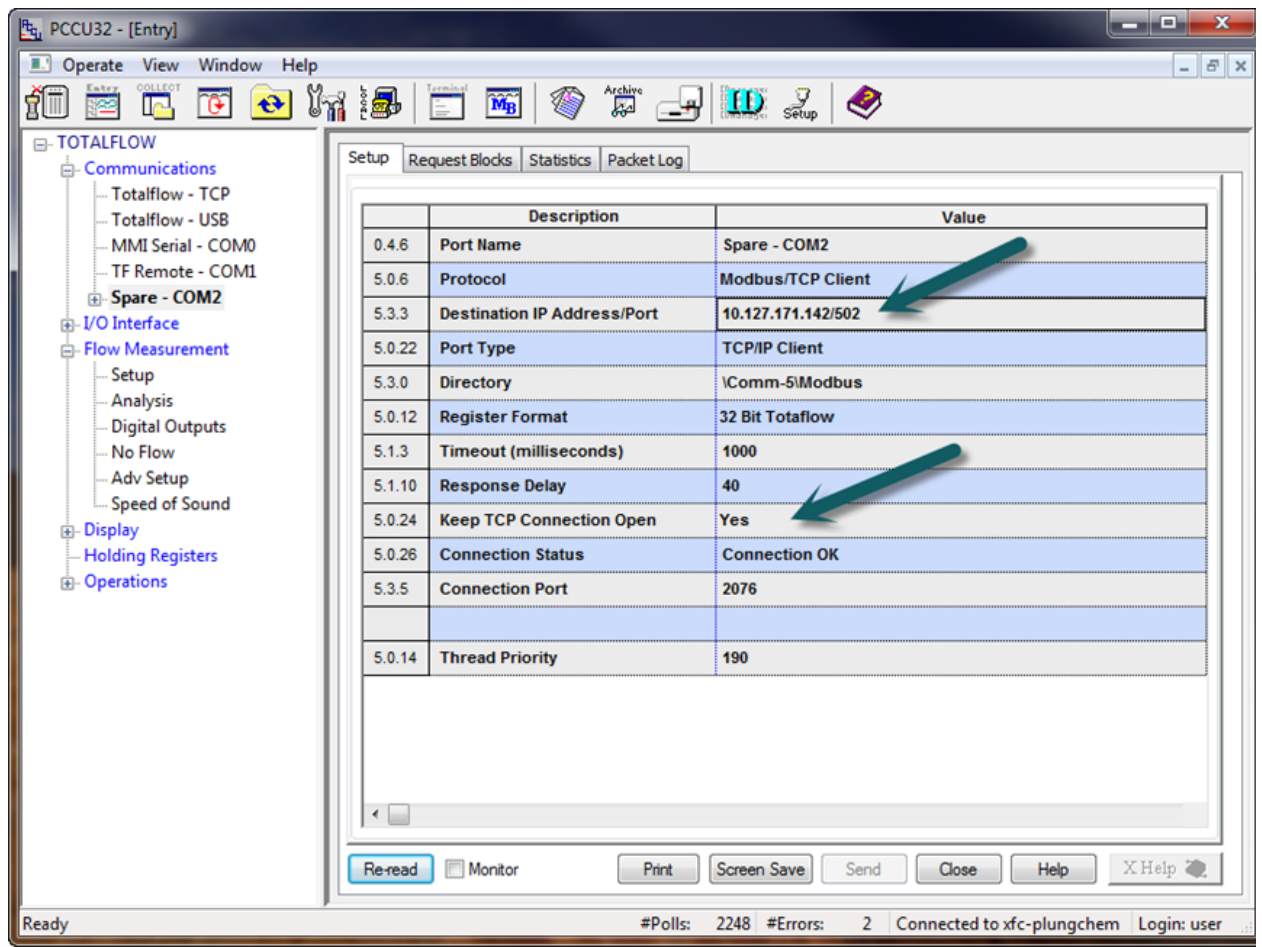

### <span id="page-35-1"></span>**5.9 Create client write block**

The client MRB (Modbus Request Block) now needs to be created. Build the write block of (5) five Modbus register locations and the Source (locations from within the client) that the values come from.

- 1. Go to **TOTALFLOW**>**Spare-COM2**>**Request Blocks.** Click **Add**.
- 2. Type **Client** as the name of the MRB file, then click **OK** to confirm.
- 3. In the Modbus Function area, select **16-Write Multiple Register** from the drop-down menu.
	- This sets up the MRB to write registers from the client to the master.
- 4. Set the following fields:
	- a. Slave address: **1**
	- b. Starting Register: **7001**
	- c. # Registers: **5**
	- d. Register Type: **Float**
- 5. Set the Trigger Type to **Interval**, with the interval set to **2** seconds.
- 6. Determine the source for the registers we are getting from the client. Enter **11.3.19**, **11.3.20**, **11.3.21**, **11.3.21**, **11.3.22** and **11.3.26** for the AAR locations in the client.
- 7. Verify that the setup looks like the screen below (<u>Figure 33</u>).
- 8. Click **Send** to save the changes to the Client.mrb file.

#### <span id="page-36-0"></span>**Figure 33 Client MRB**

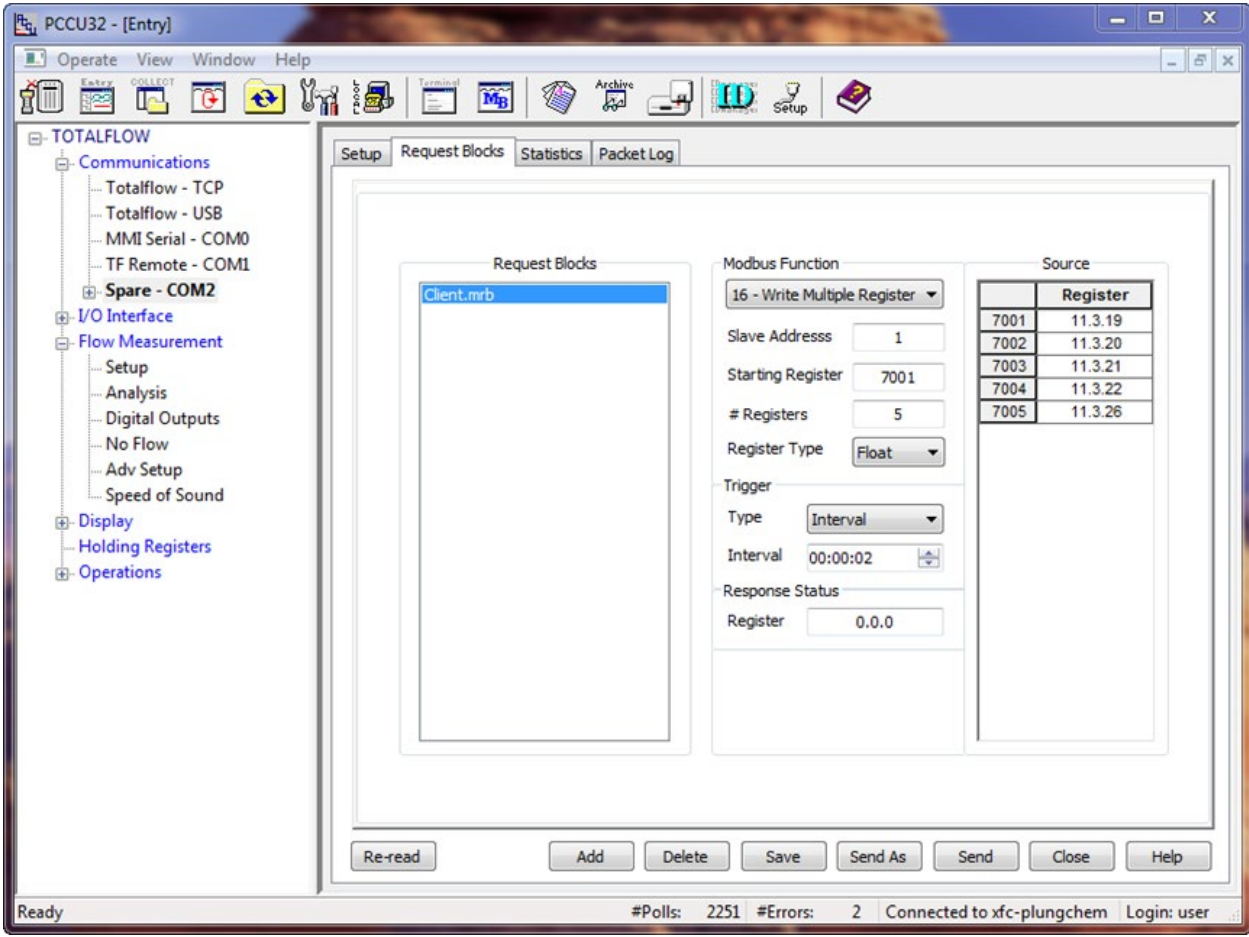

### <span id="page-37-0"></span>**5.10 Verify client write to master**

Now that the master and the client are completely set up, verify that the values are being written to the master from the client.

- 1. In the client XFCG4, go to **TOTALFLOW**>**Flow Measurement**>**Analysis**>**Fixed Analysis Data**, and record the values found there for Heating Value (BTU), Gravity,  $N_2$ , CO<sub>2</sub>, and Methane.
- 2. Proceed to the same location in the master and verify that the identical values are present.
- 3. To further test the Modbus link, change values for BTU, Gravity etc. in the client and verify that the master indicates the updates.

<span id="page-37-1"></span>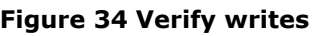

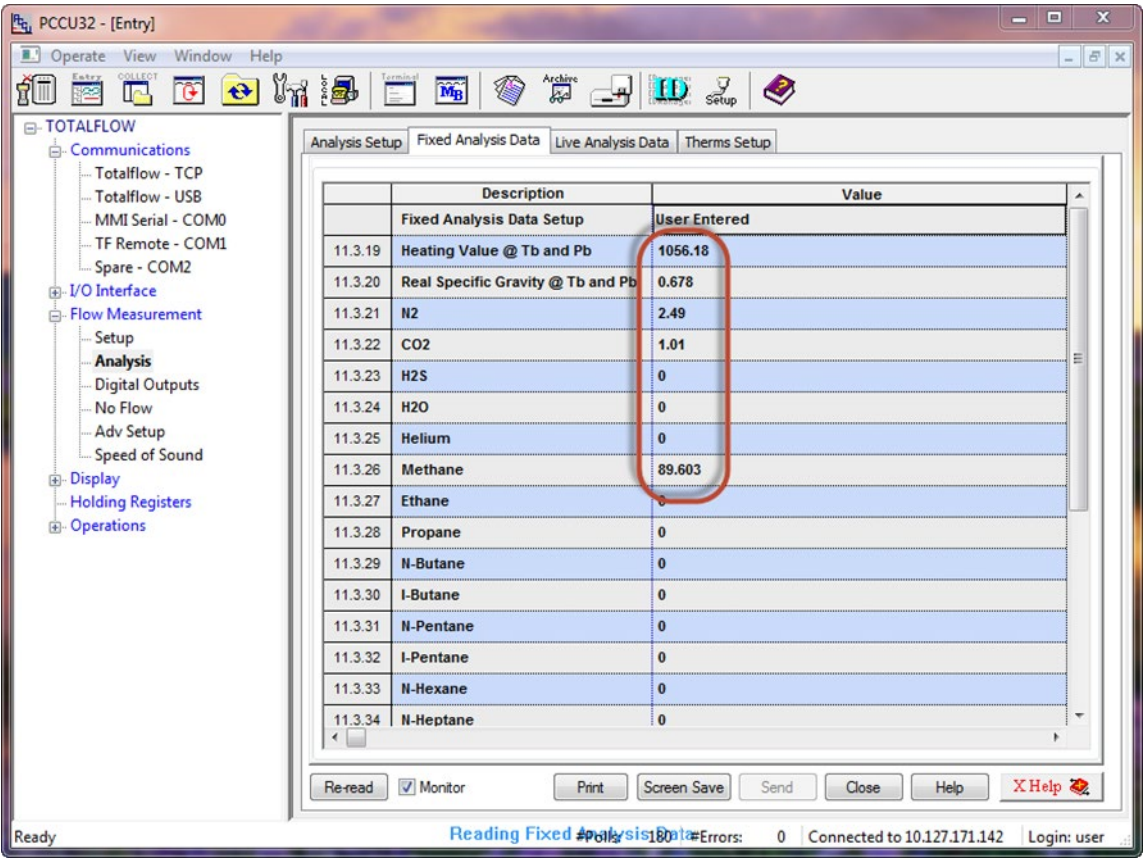

### <span id="page-38-0"></span>**5.11 Monitor statistics**

The Statistics tab gives specific indications of how well the Modbus link is working between the master and slave. The statistics tab can be viewed on either the master or the slave com port. Descriptions of each field are documented in the Help files and can be accessed by clicking **Help**.

#### <span id="page-38-2"></span>**Figure 35 Statistics**

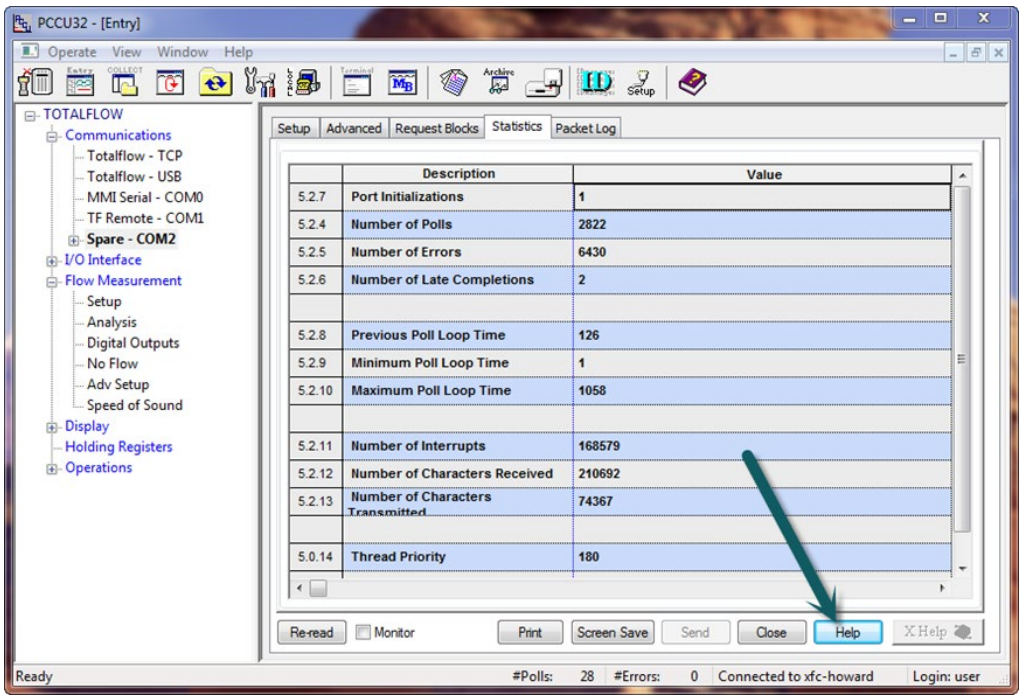

### <span id="page-38-1"></span>**5.12 View Packet Log**

The Packet Log gives the advanced user the ability to see the request message that the master sent to the slave and the corresponding message received back to the Master. The Packet Log tab can be viewed on either the master or the slave com port. To set this up, use the drop-down menu Log Size and select **25**, then either check **Monitor**, or click **Re-read**.

#### <span id="page-38-3"></span>**Figure 36 Packet log**

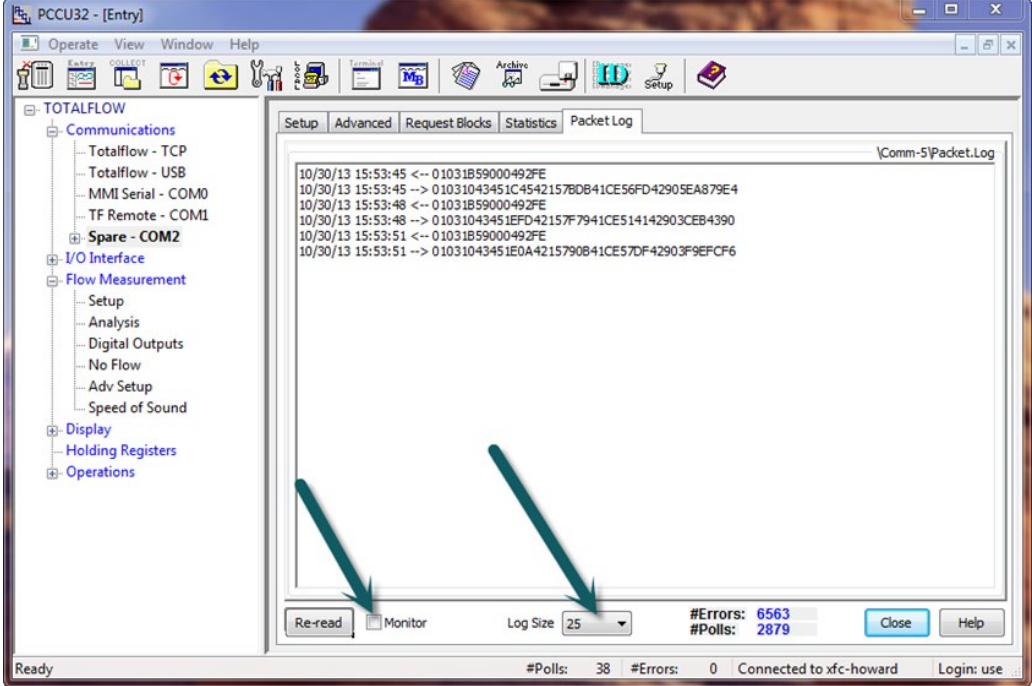

## <span id="page-39-0"></span>**6 XSeriesG4 Modbus device parameters**

Below is a table of the default Modbus communications parameters for typical XSeries<sup>G4</sup> devices. Some units may vary depending on special software or special requests by the customer. XSeries devices have three communication ports (COM0, COM1 and COM2). COM0 is an RS-232 interface typically called the local port and is connected to the round military-type connector on the outside of the box. COM0 is always used for communicating with the PCCU device for performing data collections, calibrations and setup. COM1 and COM2 have on-board screw-type terminations for connecting to outside cabling. Use the parameters in the table as a guideline especially when communicating with other Totalflow devices as shown below.

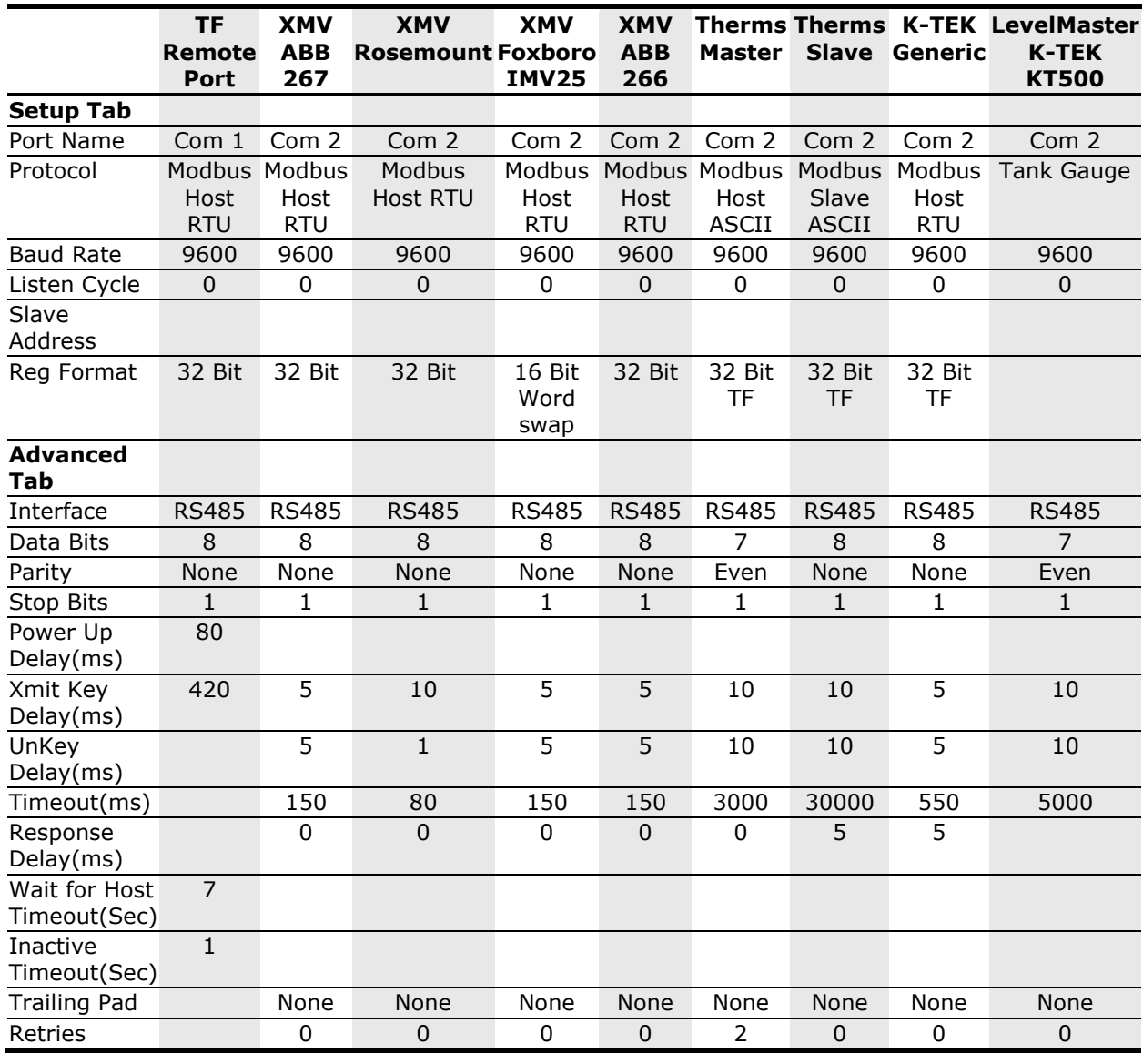

#### <span id="page-39-2"></span>**Table 16 Modbus communications parameters**

### <span id="page-39-1"></span>**6.1 Modbus protocol parameter definitions**

The following table provides definitions of the protocol parameters used in configuring the various ports for Modbus.

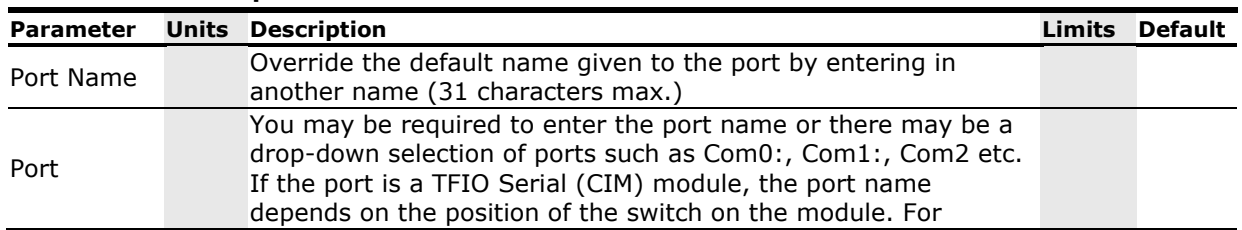

#### <span id="page-39-3"></span>**Table 17 Protocol parameters**

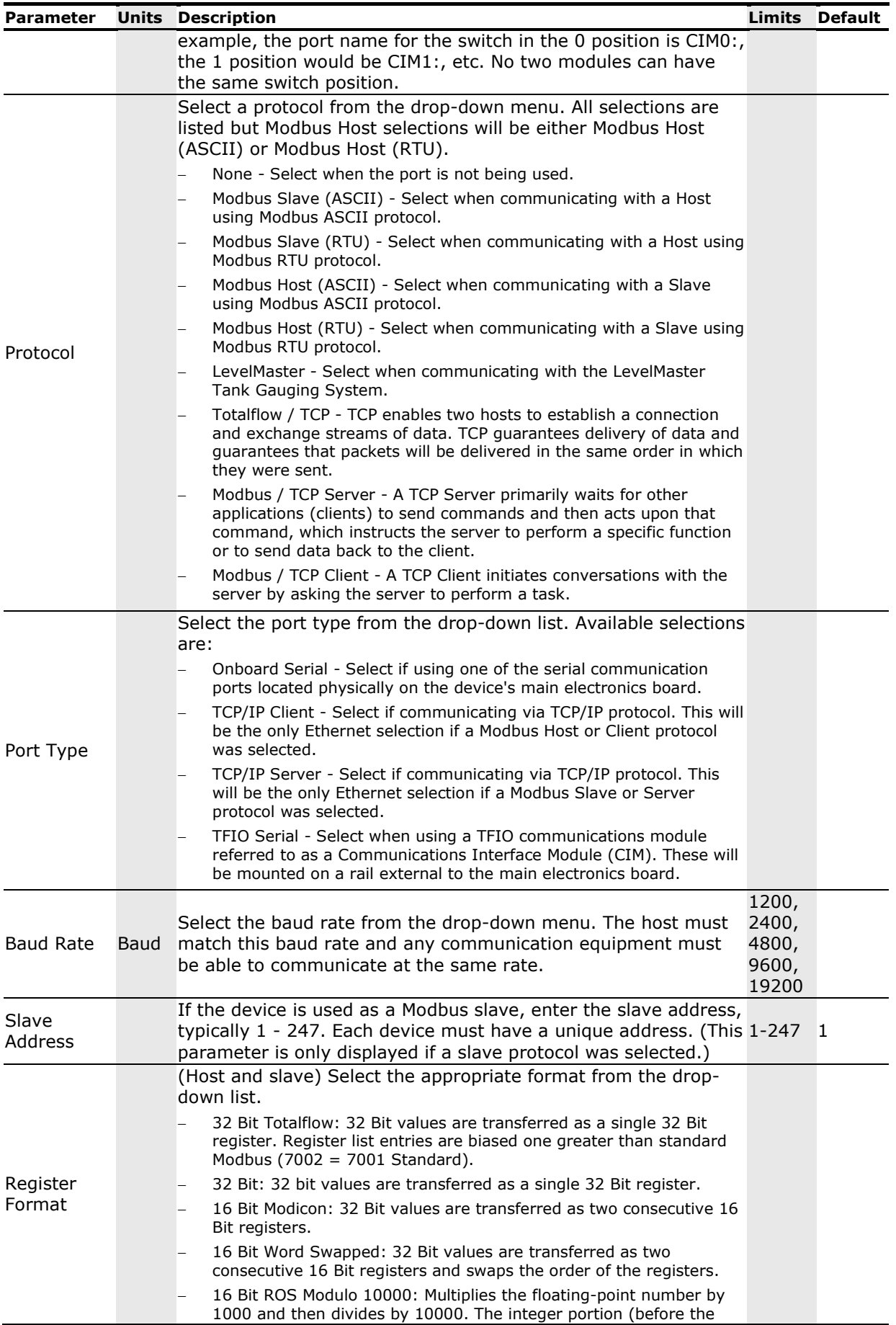

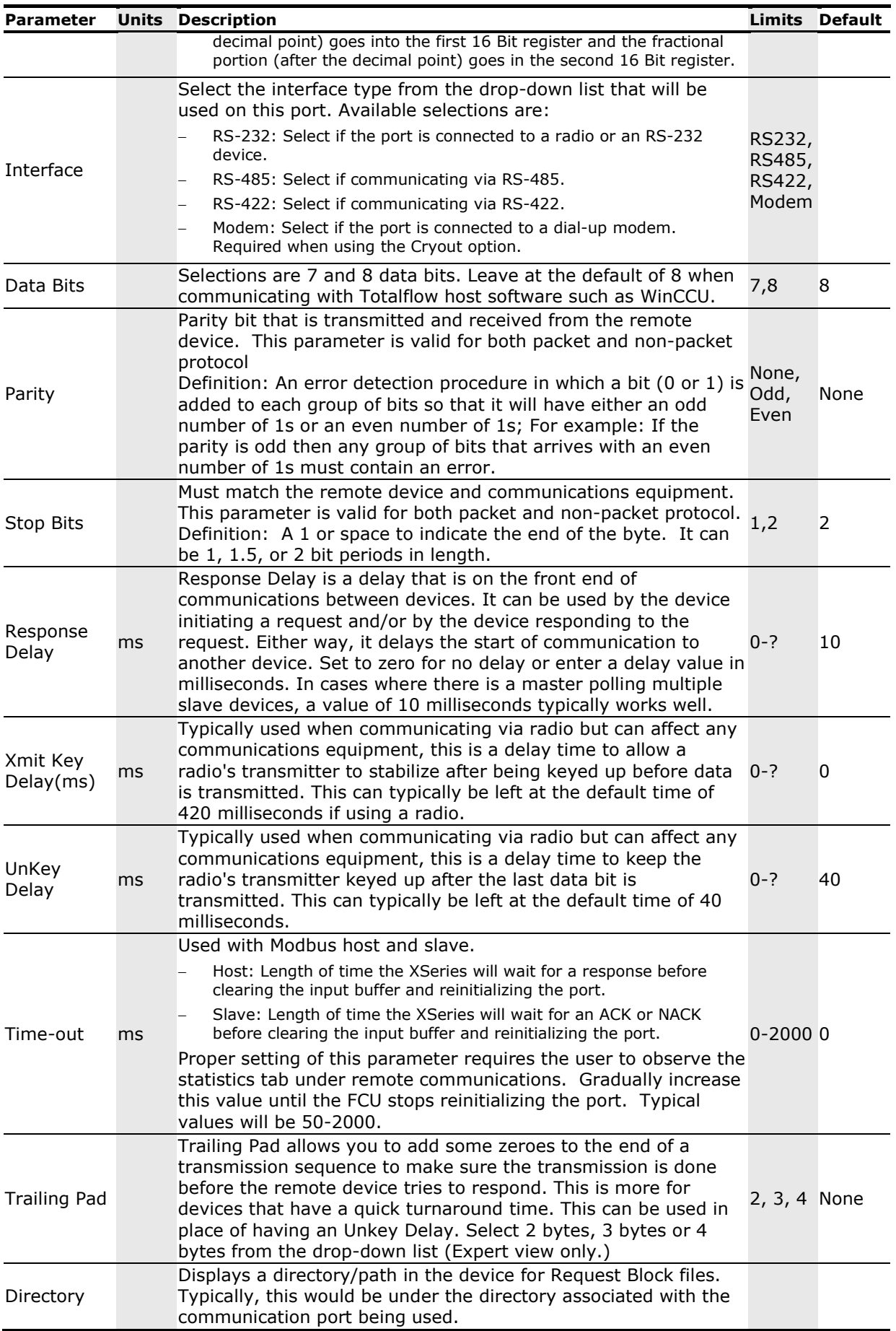

## **Appendix A** Typographical conventions

#### <span id="page-42-0"></span>**Table 18 Typographical conventions**

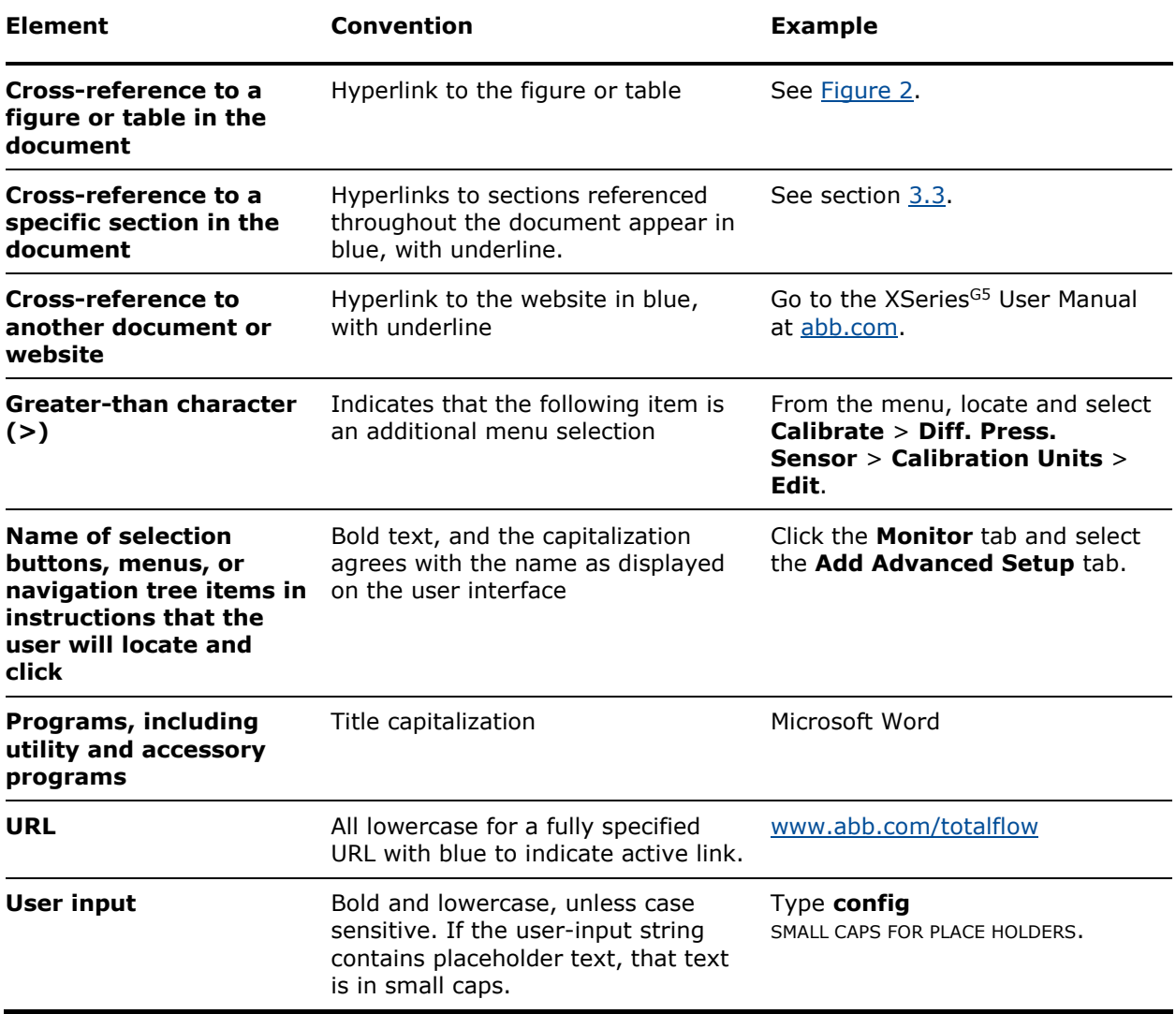

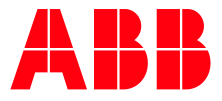

#### **— ABB Inc.**

Measurement & Analytics Quotes: totalflow.inquiry@us.abb.com Orders: totalflow.order@us.abb.com Training: totalflow.training@us.abb.com Support: upstream.support@us.abb.com +1 800 442 3097 (opt. 2) [www.abb.com/upstream](http://www.abb.com/upstream) Additional free publications are available for download at: [www.abb.com/totalflow](http://www.abb.com/totalflow) or by scanning this code:

#### **Main Office - Bartlesville**

7051 Industrial Blvd Bartlesville, OK 74006 Ph: +1 918 338 4888

#### **Texas Office - Houston**

3700 W. Sam Houston Parkway S., Suite 600 Houston, TX 77042 Ph: +1 713 587 8000

#### **Kansas Office - Liberal** 2705 Centennial Blvd Liberal, KS 67901 Ph: +1 620 626 4350

**California Office - Bakersfield** 4300 Stine Road Suite 405-407 Bakersfield, CA 93313 Ph: +1 661 833 2030

**Texas Office – Odessa** 8007 East Business 20 Odessa, TX 79765 Ph: +1 432 272 1173

**Texas Office – Pleasanton** 150 Eagle Ford Road Pleasanton, TX 78064 Ph: +1 830 569 8062

We reserve the right to make technical changes or modify the contents of this document without prior notice. With regard to purchase orders, the agreed particulars shall prevail. ABB does not accept any responsibility whatsoever for potential errors or possible lack of information in this document.

We reserve all rights in this document and in the subject matter and illustrations contained therein. Any reproduction, disclosure to third parties or utilization of its contents - in whole or in parts – is forbidden without prior written consent of ABB.

#### 2106280MNAA

Copyright© 2019 ABB all rights reserved